**DataArts Studio**

# **SDK Reference**

**Issue** 01 **Date** 2022-09-30

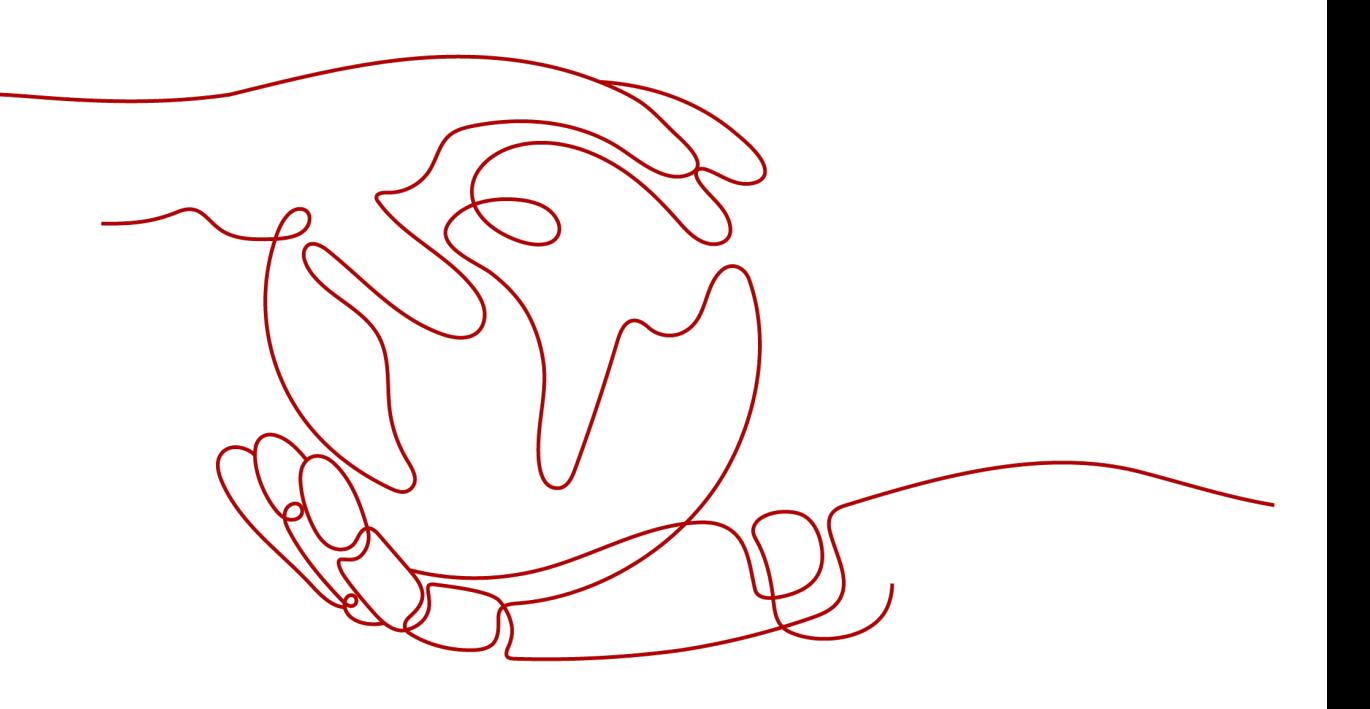

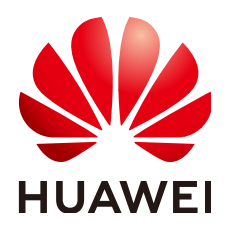

**HUAWEI TECHNOLOGIES CO., LTD.**

#### **Copyright © Huawei Technologies Co., Ltd. 2023. All rights reserved.**

No part of this document may be reproduced or transmitted in any form or by any means without prior written consent of Huawei Technologies Co., Ltd.

#### **Trademarks and Permissions**

 $\triangle \triangleright$ HUAWEI and other Huawei trademarks are trademarks of Huawei Technologies Co., Ltd. All other trademarks and trade names mentioned in this document are the property of their respective holders.

#### **Notice**

The purchased products, services and features are stipulated by the contract made between Huawei and the customer. All or part of the products, services and features described in this document may not be within the purchase scope or the usage scope. Unless otherwise specified in the contract, all statements, information, and recommendations in this document are provided "AS IS" without warranties, guarantees or representations of any kind, either express or implied.

The information in this document is subject to change without notice. Every effort has been made in the preparation of this document to ensure accuracy of the contents, but all statements, information, and recommendations in this document do not constitute a warranty of any kind, express or implied.

# **Huawei Technologies Co., Ltd.**

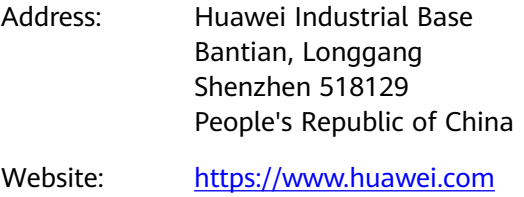

Email: support@huawei.com

# **Contents**

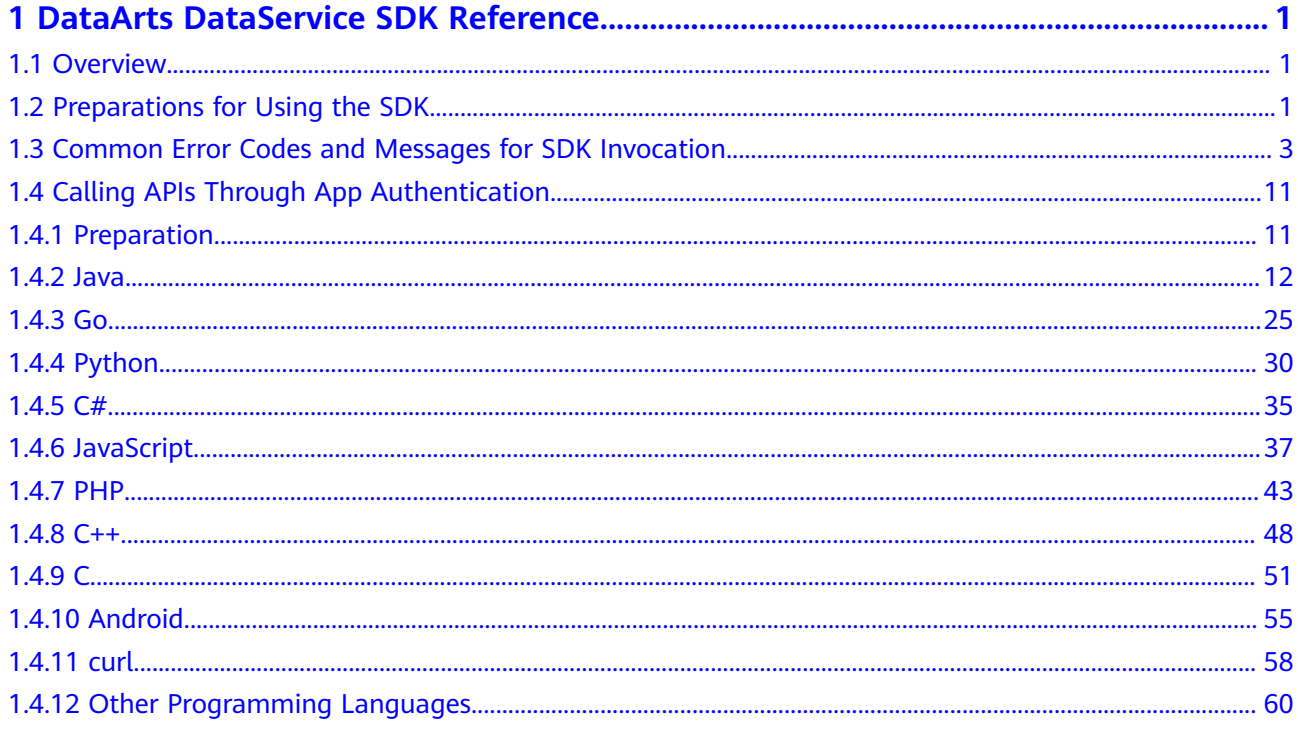

# <span id="page-3-0"></span>**1 DataArts DataService SDK Reference**

# **1.1 Overview**

This document provides guidance for you to call APIs through App authentication. When the App authentication is used, the SDK is required for access.

# **1.2 Preparations for Using the SDK**

- 1. Download the SDK and import it to a local development tool. For details, see **[Preparation](#page-13-0)**.
- 2. Set parameters such as **appKey**, **appSecret**, **method**, and **url**.

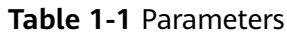

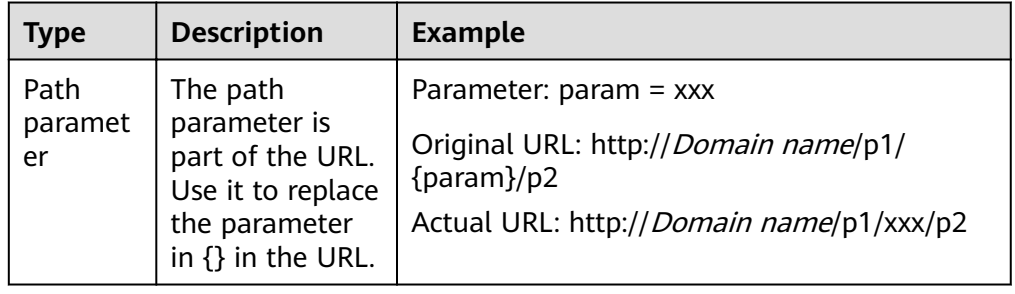

<span id="page-4-0"></span>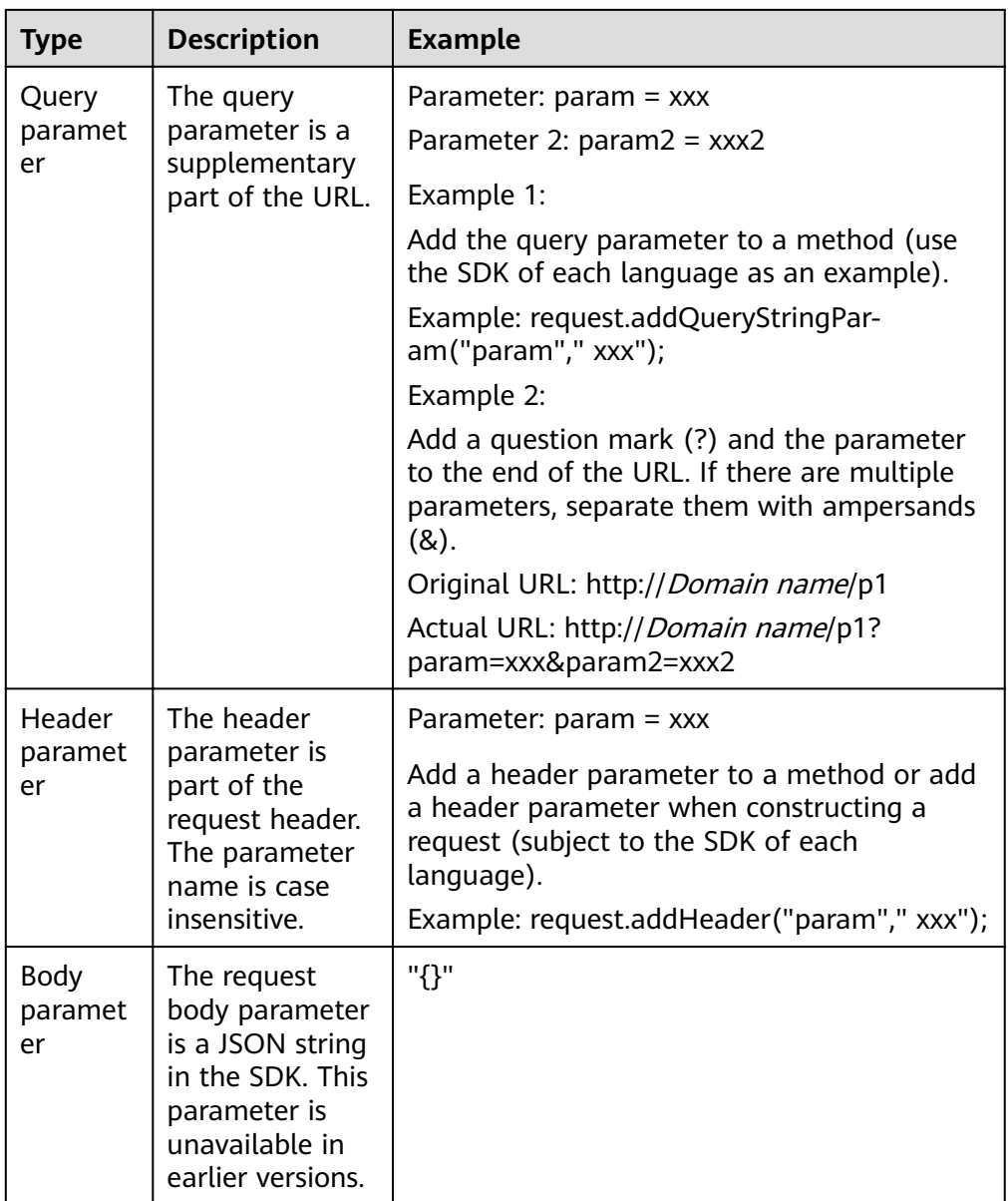

3. Modify the SDK and obtain the signature parameter **Authorization** in the request header after the request is signed. In addition, add the **x-Authorization** parameter with the same value as **Authorization**. For details about how to obtain the **Authorization** parameter and add the **x-Authorization** parameter, see **[Preparation](#page-13-0)**.

# <span id="page-5-0"></span>**1.3 Common Error Codes and Messages for SDK Invocation**

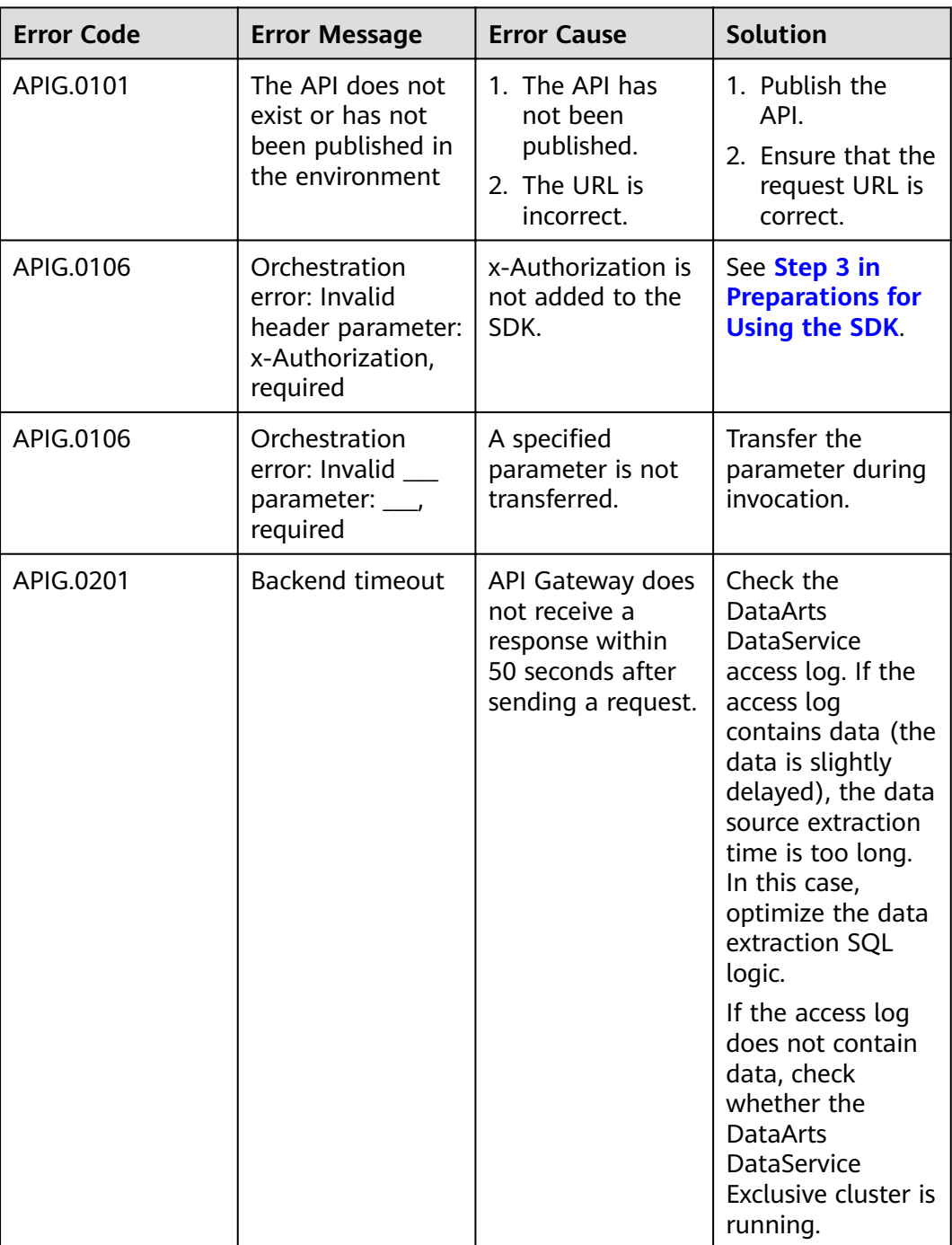

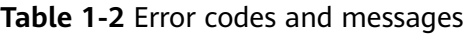

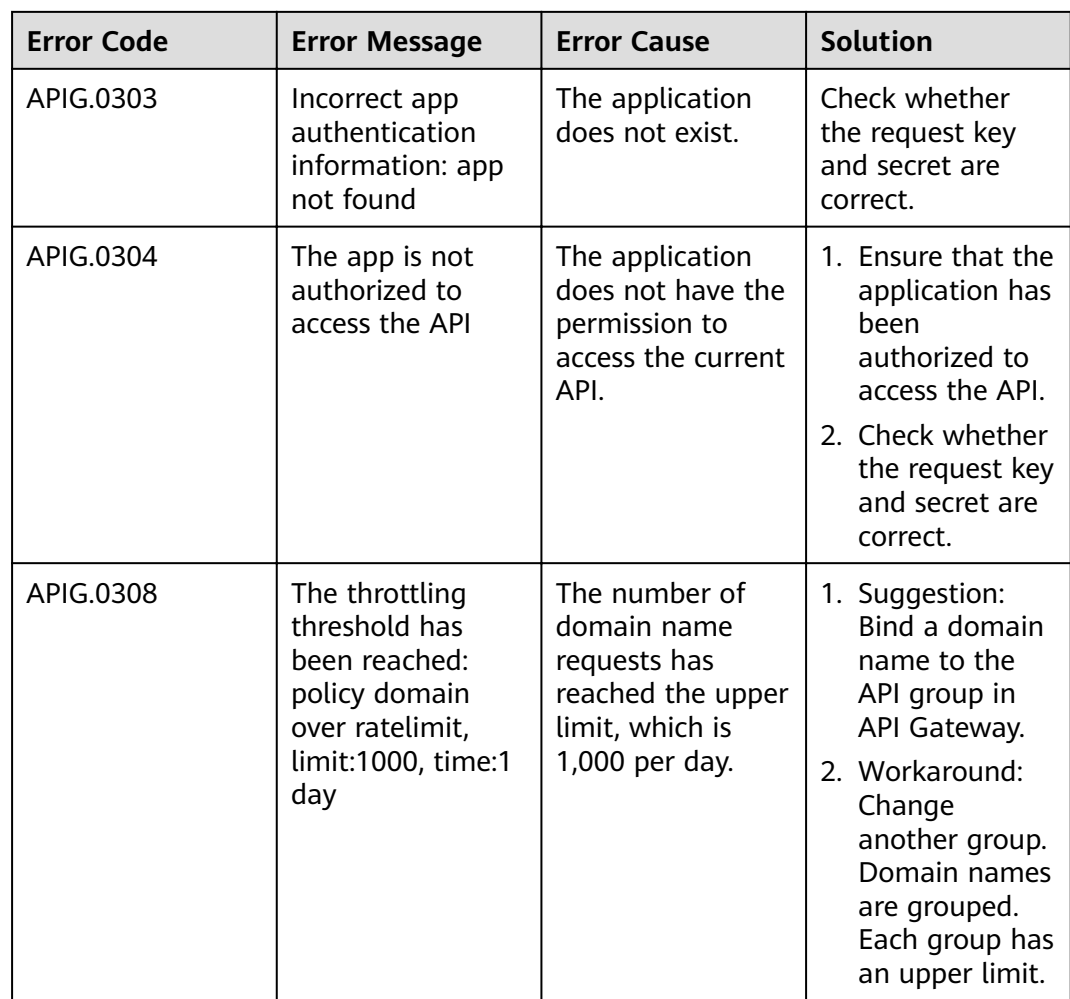

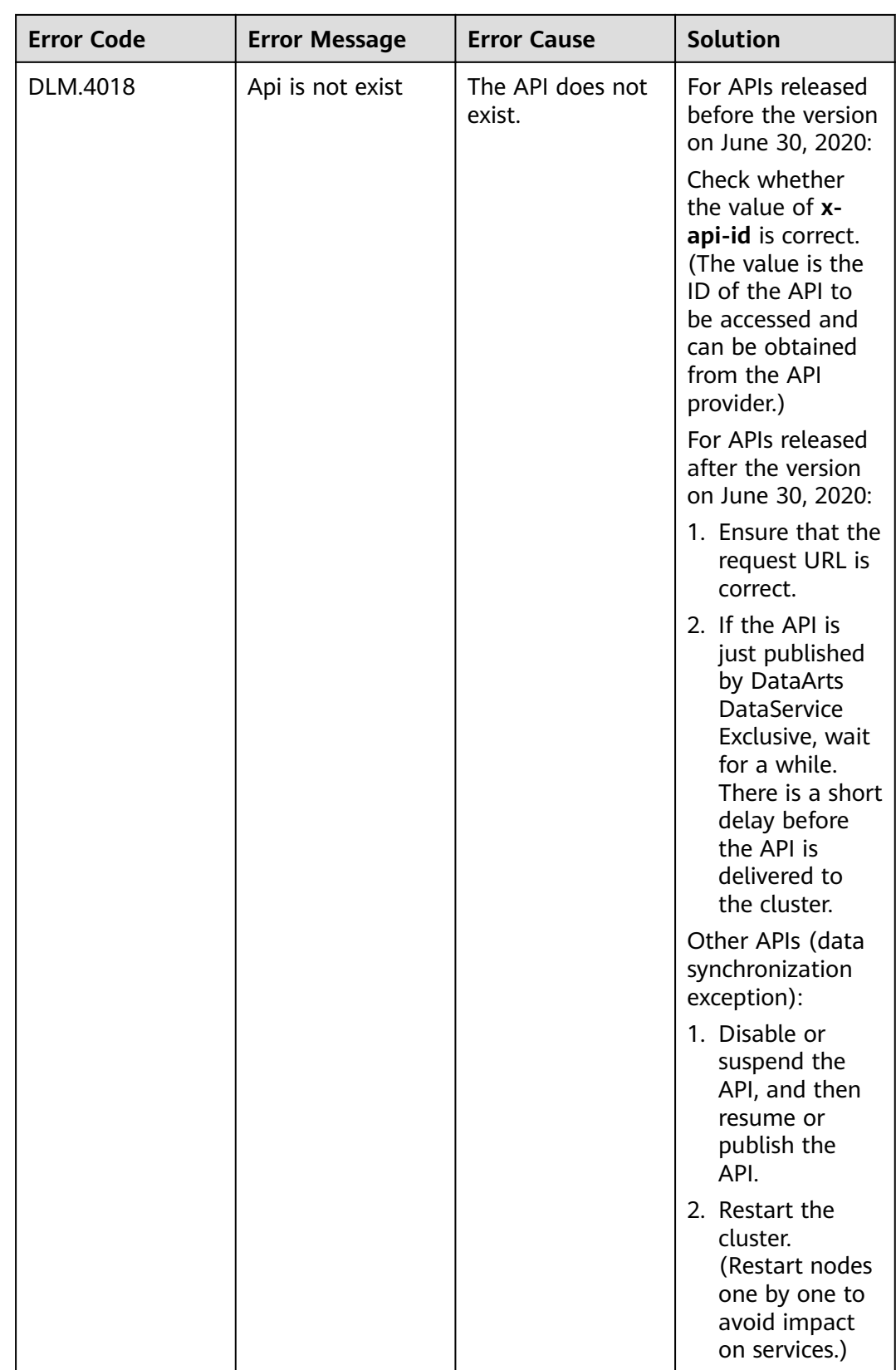

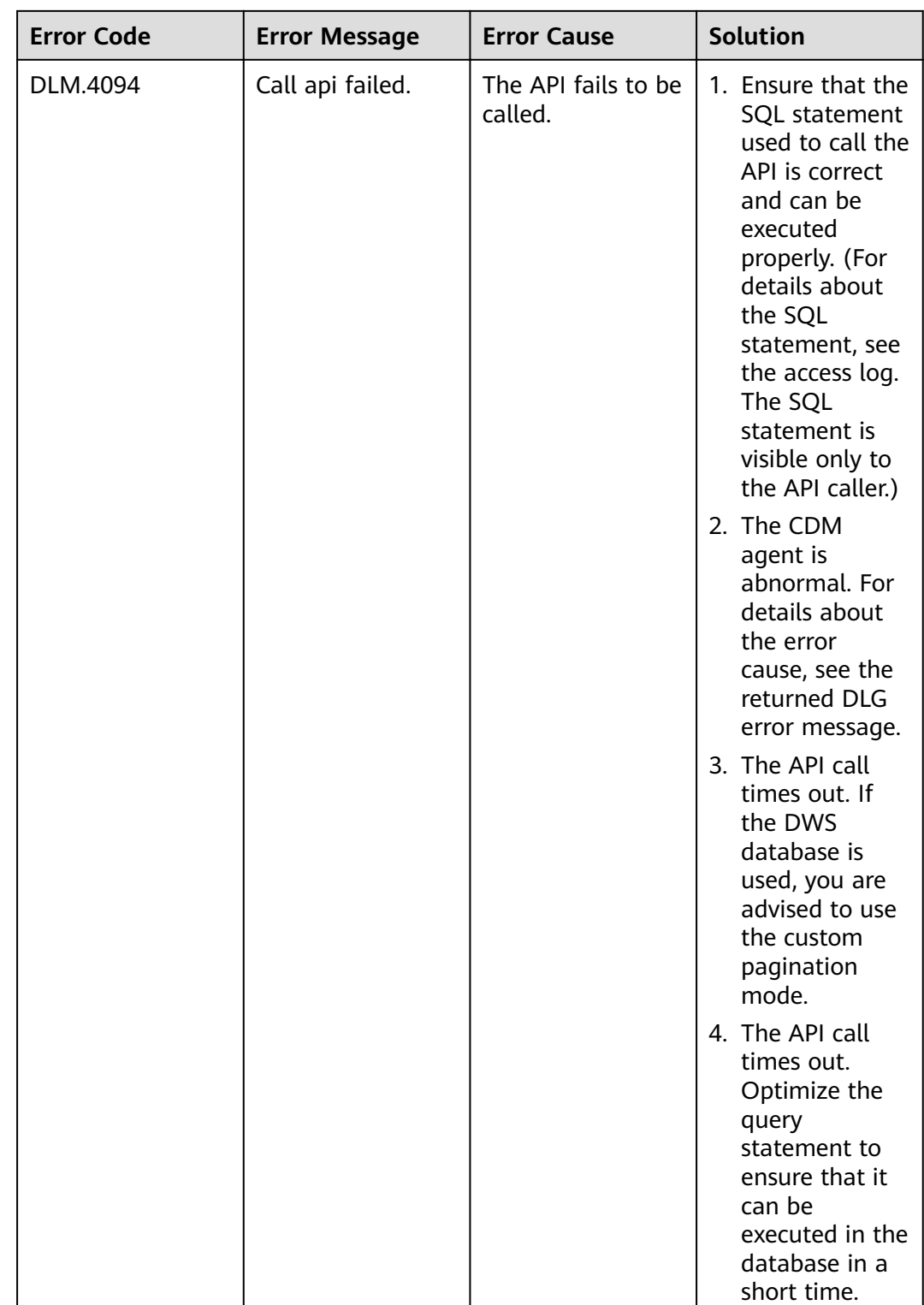

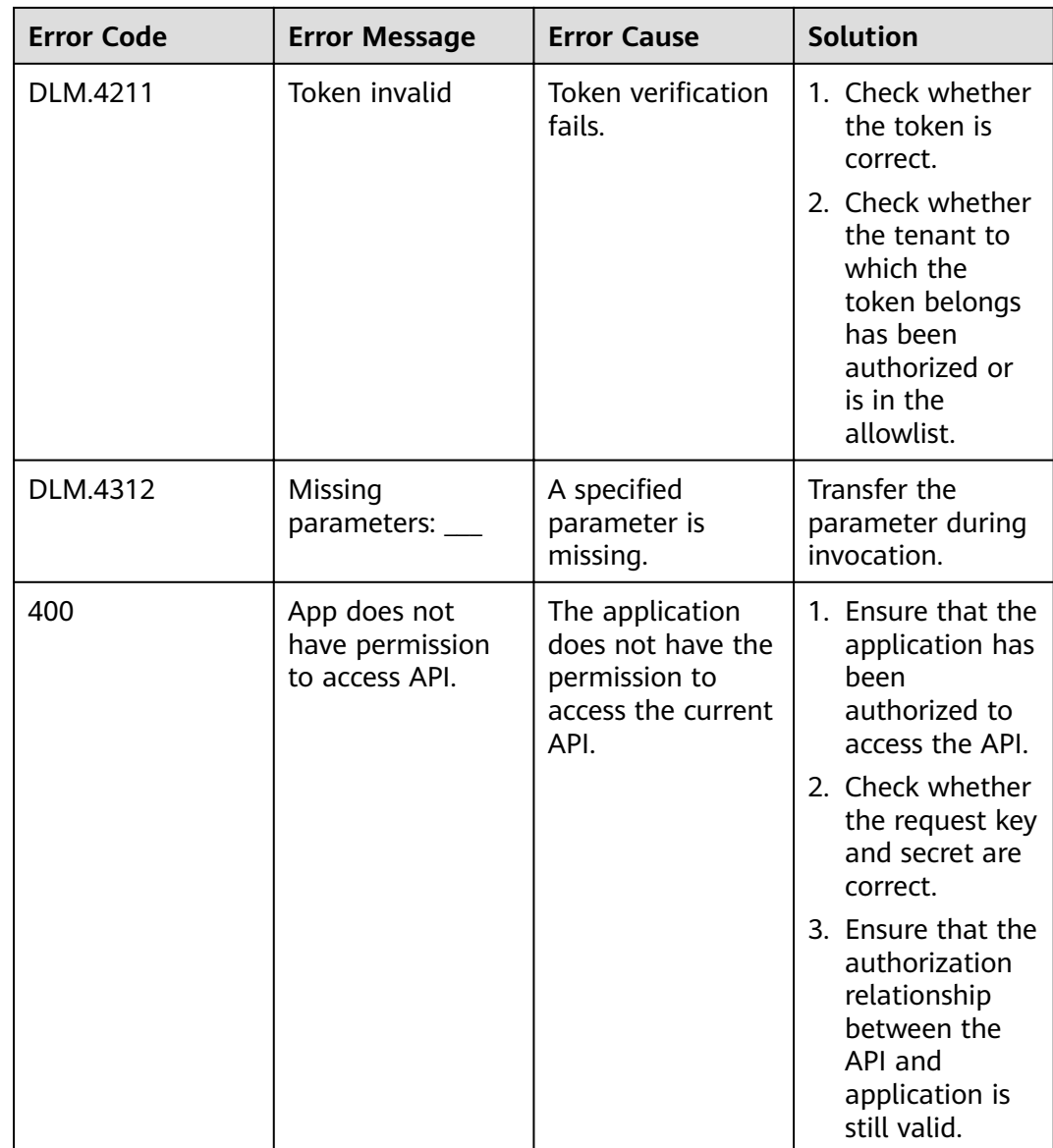

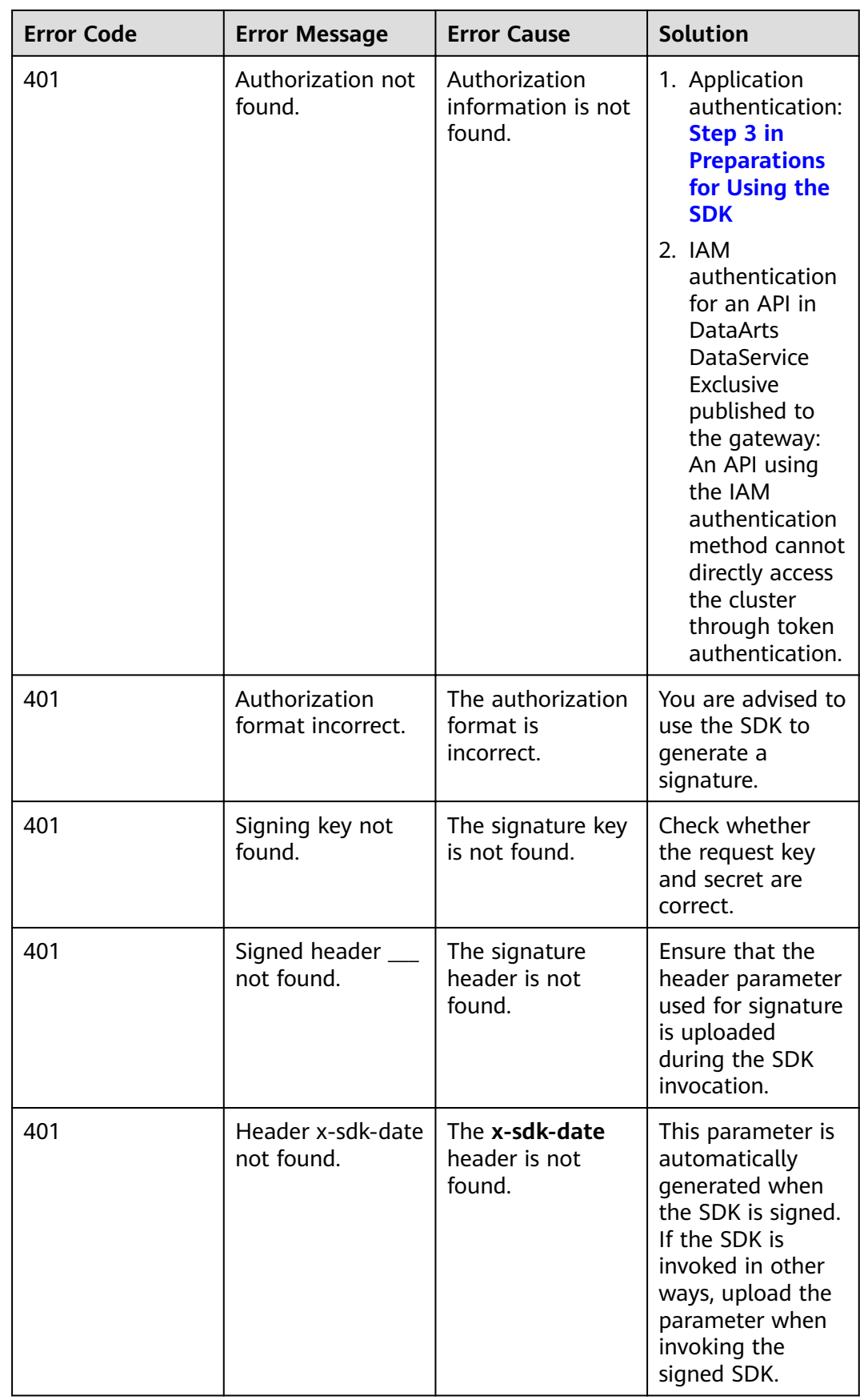

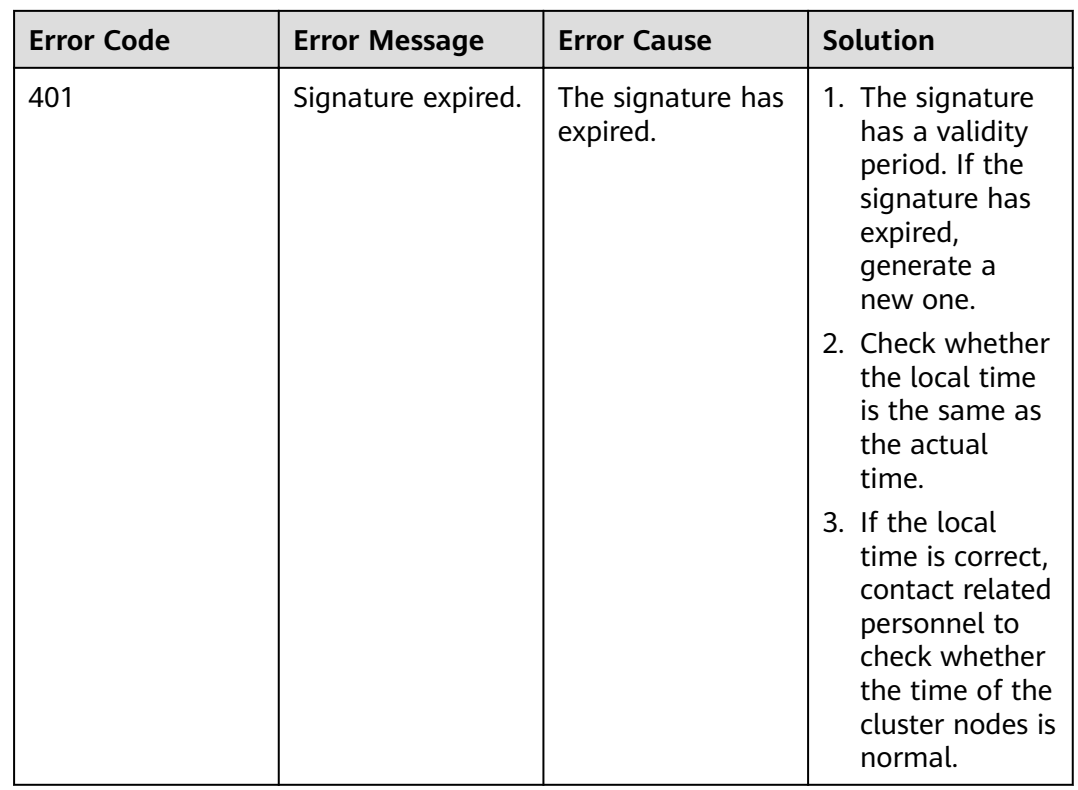

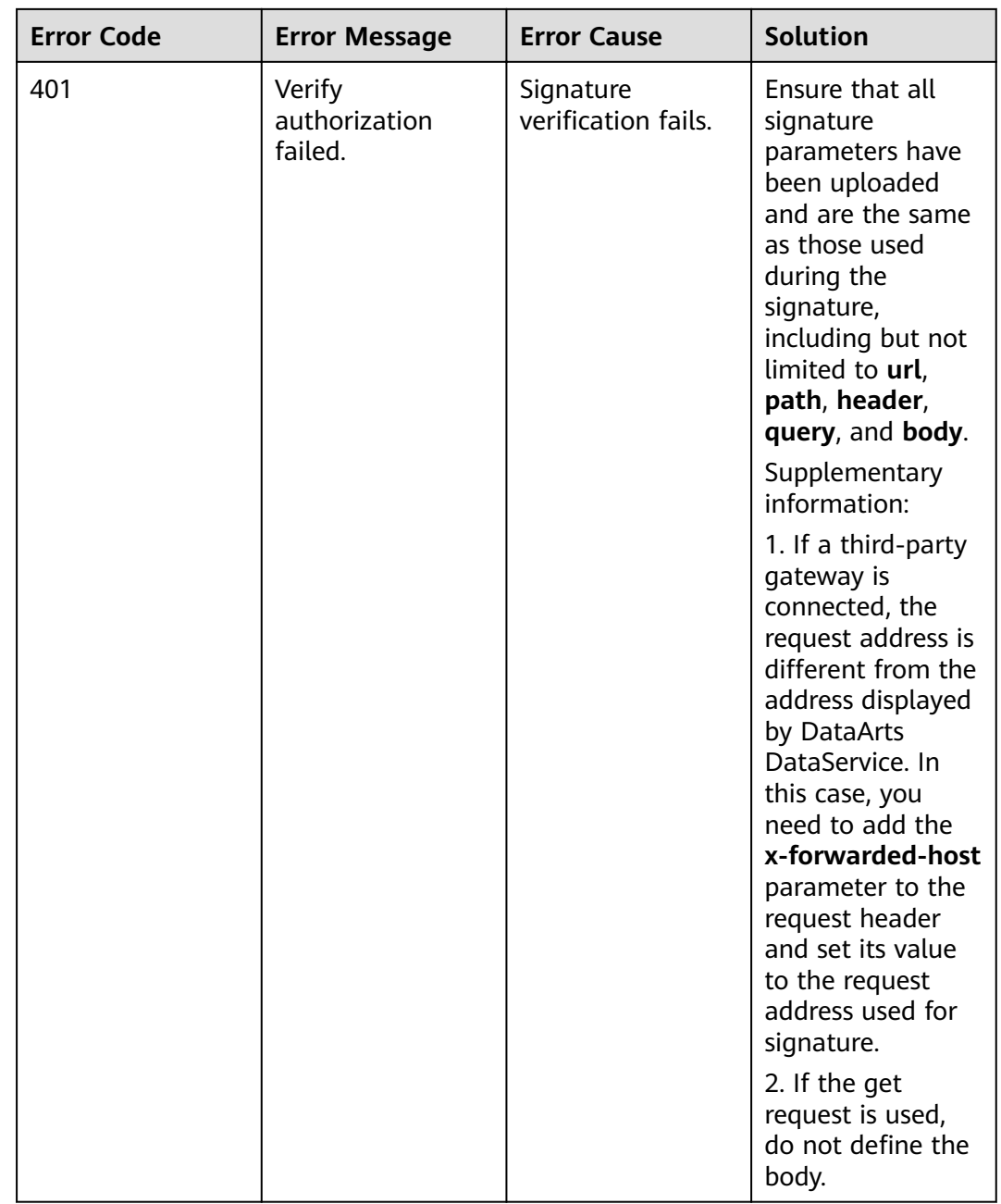

<span id="page-13-0"></span>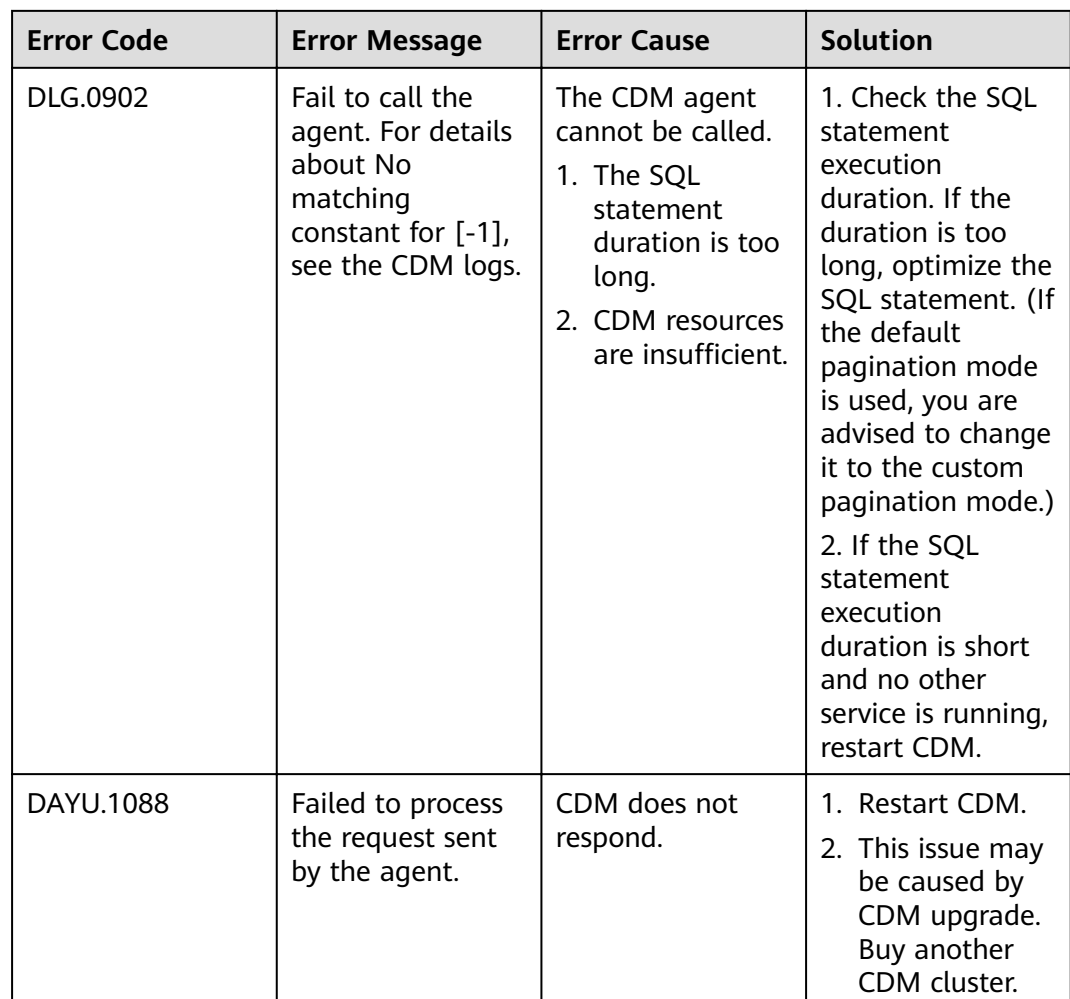

# **1.4 Calling APIs Through App Authentication**

# **1.4.1 Preparation**

Before accessing an API through an SDK in App authentication mode, you must collect the required information.

● Obtain the ID, request URL, and request method of the API.

On the **API Catalogs** page of DataArts DataService, click an API name. On the **Details** page, view the API ID, request URL, and request method.

#### <span id="page-14-0"></span>**Figure 1-1** API details

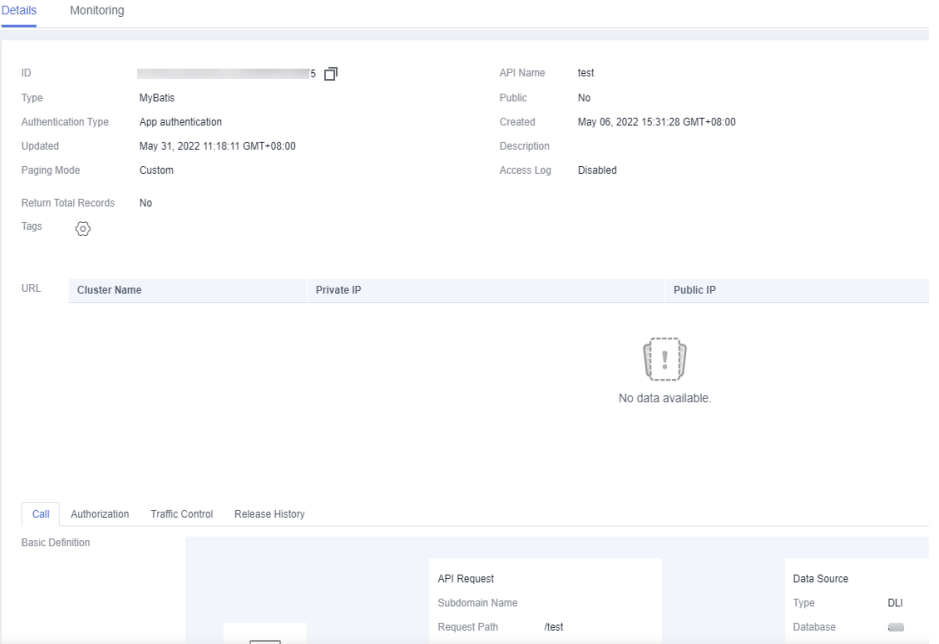

● Provide a valid AppKey and AppSecret to generate an authentication signature.

Create an app on the **Apps** page and bind it to the API. Then you can use the AppKey and AppSecert of the app to access the API. View the AppKey and AppSecret on the app details page.

#### **Figure 1-2** Viewing AppKey and AppSecret

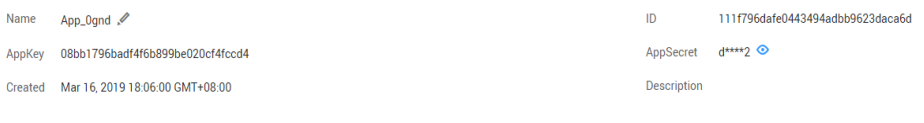

#### $\Box$  Note

 $\overline{A}$  $\overline{c}$ 

- AppKey: access key ID of the app. It is the unique ID associated with a secret access key. The AppKey and AppSecret are together used to obtain an encrypted signature for a request.
- AppSecret: secret access key used together with an AppKey to sign requests. The AppKey and AppSecret can be together used to identify a request sender to prevent the request from being modified.
- When sending an API request, add the current time to the X-Sdk-Date header, and add the signature information to the Authorization header. The signature is valid only within a limited period of time.

# **1.4.2 Java**

#### **Scenarios**

To use Java to call an API through App authentication, obtain the Java SDK, create a project or import an existing project, and then call the API by referring to the API calling example.

This section uses Eclipse 4.5.2 as an example.

#### **Figure 1-3** API calling process

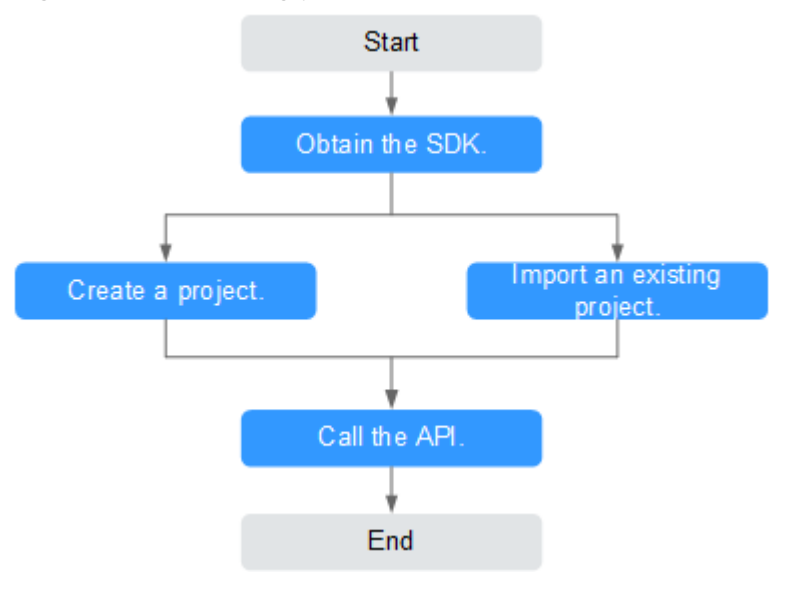

## **Prerequisites**

- You have obtained the domain name, ID, request URL, and request method of the API to be called, and the AppKey and AppSecret of the App for calling the API. For more information, see **[Preparation](#page-13-0)**.
- You have installed Eclipse 3.6.0 or a later version. If not, download Eclipse from the **official Eclipse website** and install it.
- You have installed Java Development Kit (JDK) 1.8.111 or a later version. If not, download JDK from the **official Oracle website** and install it.

# **Obtaining the SDK**

- **Step 1** Log in to the DataArts Studio console.
- **Step 2** Click **DataArts DataService**.
- **Step 3** In the navigation pane, choose **DataArts DataService Exclusive** > **SDKs**.
- **Step 4** On the **SDKs** page, download the SDK package.
- **Step 5** Verify integrity of the SDK package. In Windows, open the CLI and run the following command to generate the SHA-256 value of the downloaded SDK package. In the command, **D:\java-sdk.zip** is an example local path and name of the SDK package. Replace it with the actual value. certutil -hashfile *D:\java-sdk.zip* SHA256

The following is an example command output:

SHA-256 hash value of D:\java-sdk.zip a7c0195ebf297f29ab0065da16d7e84f14911de177e6e0c8dbadf3464d12b75f CertUtil: -hashfile command executed.

Compare the SHA-256 value of the downloaded SDK package with that provided in the following table. If they are the same, no tampering or packet loss occurred during the package download.

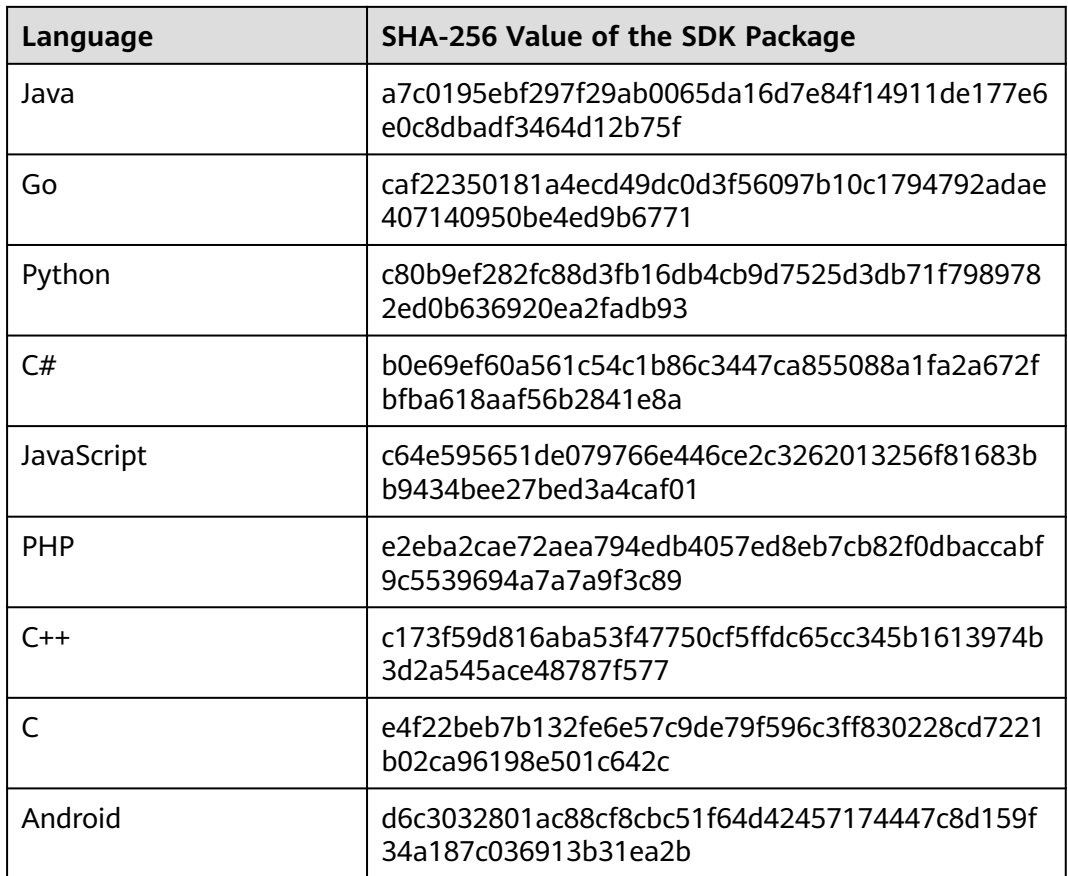

#### **----End**

Obtain the **ApiGateway-java-sdk.zip** package. The following table shows the files decompressed from the package.

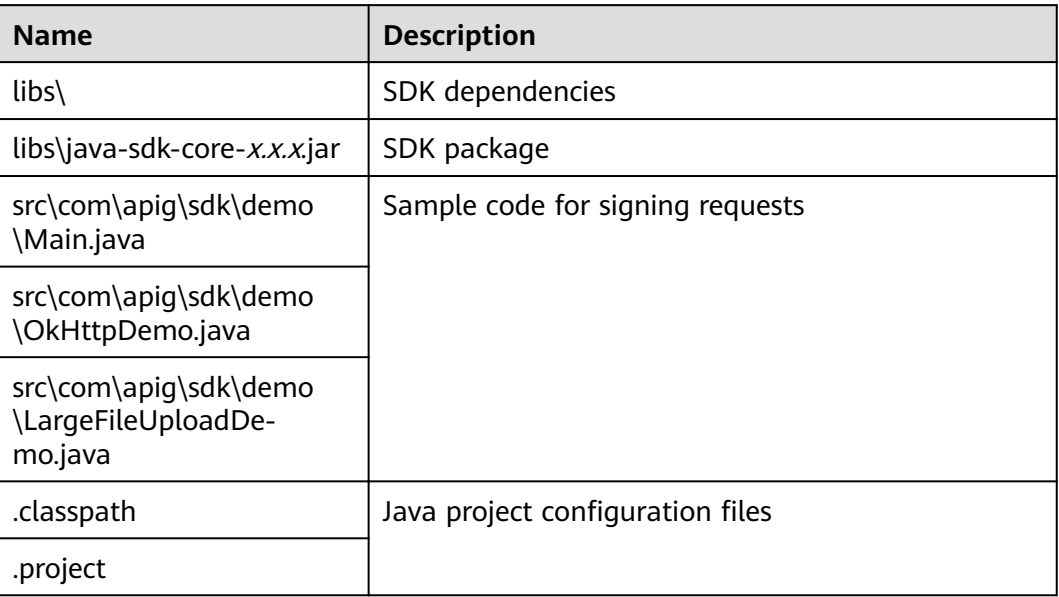

# **Importing a Project**

**Step 1** Open Eclipse and choose **File** > **Import**.

The **Import** dialog box is displayed.

**Step 2** Choose **General** > **Existing Projects into Workspace** and click **Next**.

The **Import Projects** dialog box is displayed.

#### **Figure 1-4** Importing a project

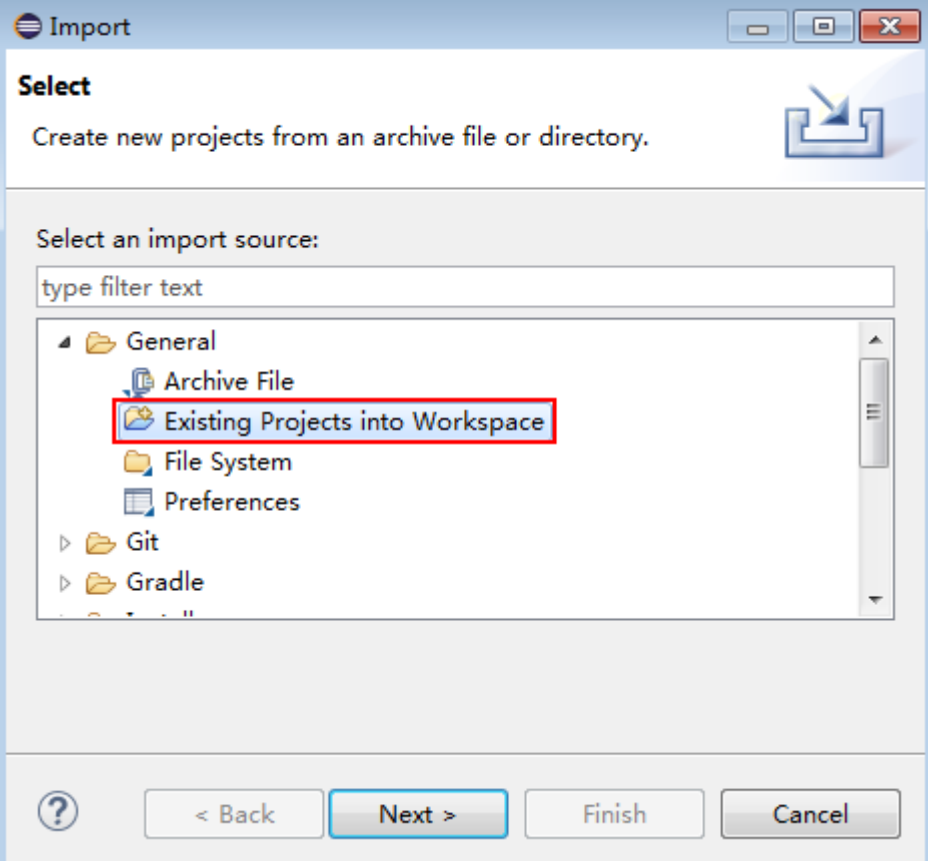

**Step 3** Click **Browse** and select the directory where the SDK is decompressed.

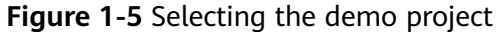

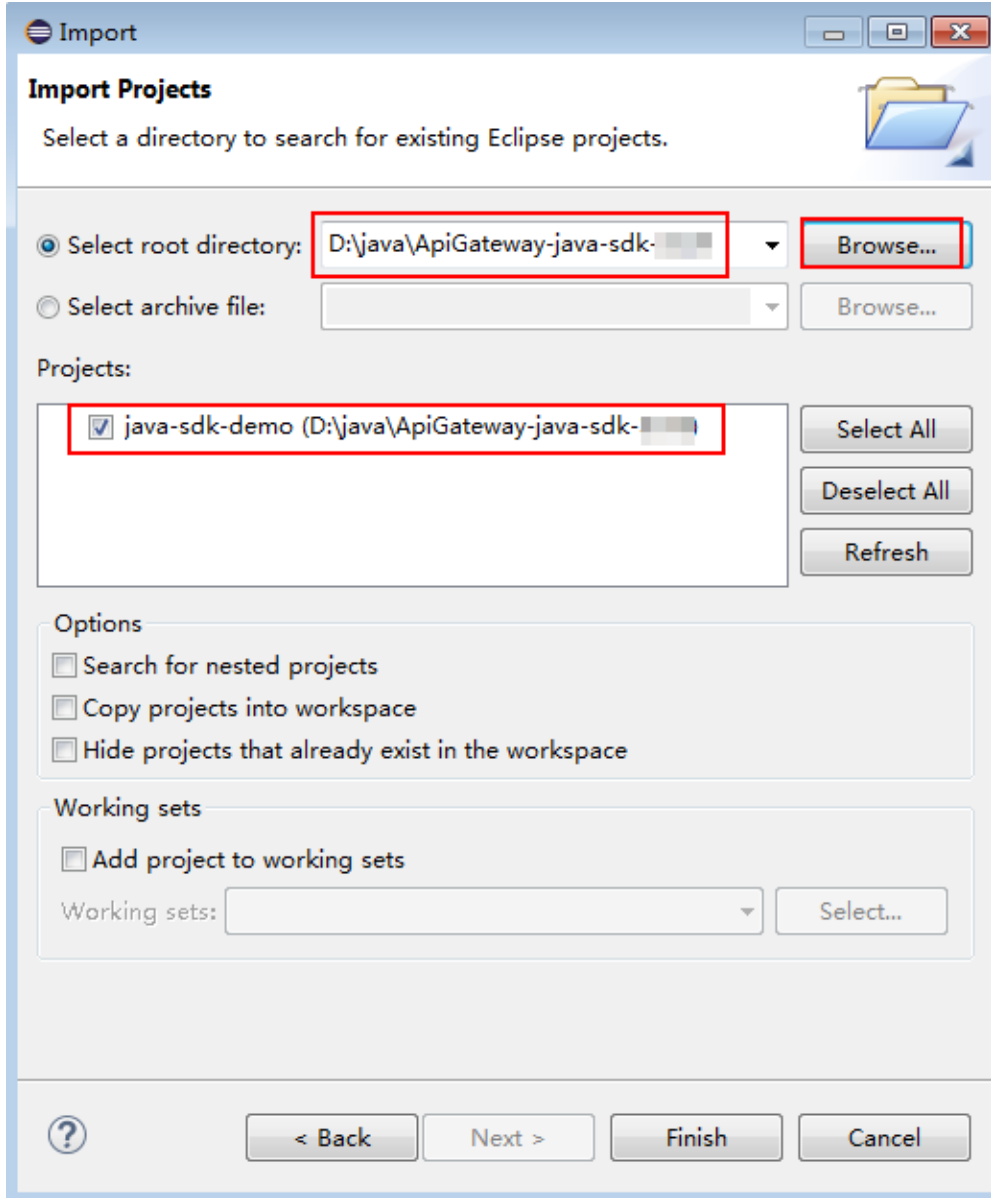

## **Step 4** Click **Finish**.

The following figure shows the directory structure of the project.

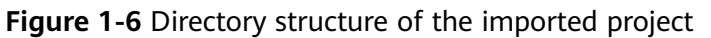

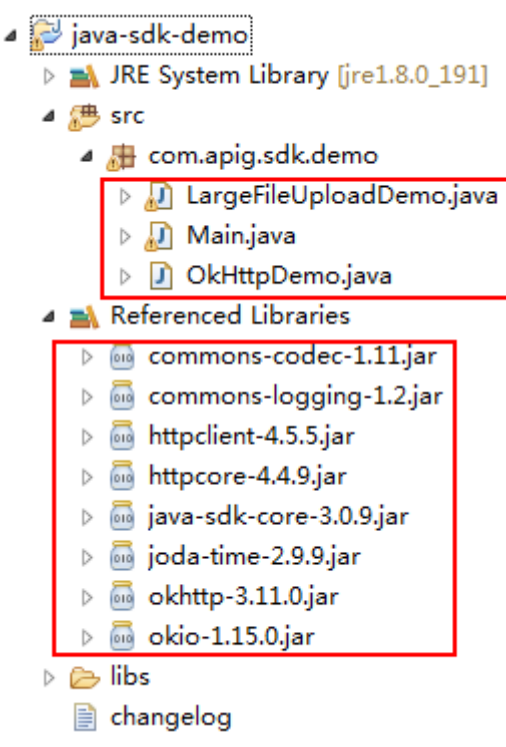

Modify the parameters in sample code **Main.java** as required. For details about the sample code, see **[API Calling Example](#page-24-0)**.

**----End**

# **Creating a Project**

**Step 1** Open Eclipse and choose **File** > **New** > **Java Project**.

The **New Java Project** dialog box is displayed.

**Step 2** Enter a project name, for example, **java-sdk-demo**, retain the default settings for other parameters, and click **Finish**.

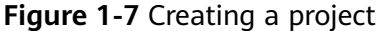

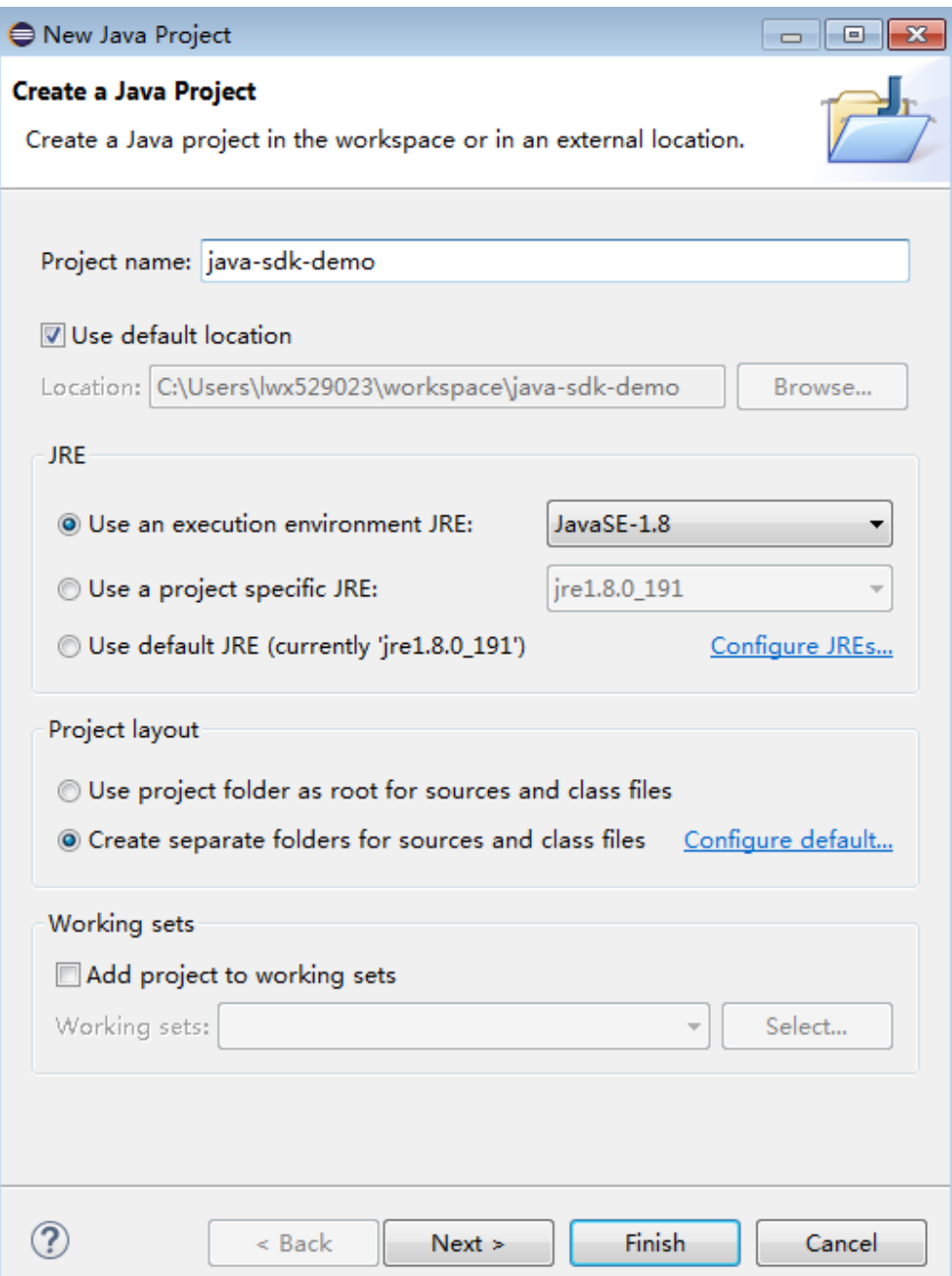

**Step 3** Import the .jar files in the API Gateway Java SDK.

1. Choose **java-sdk-demo**, right-click, and choose **Build Path** > **Add External Archives** from the shortcut menu.

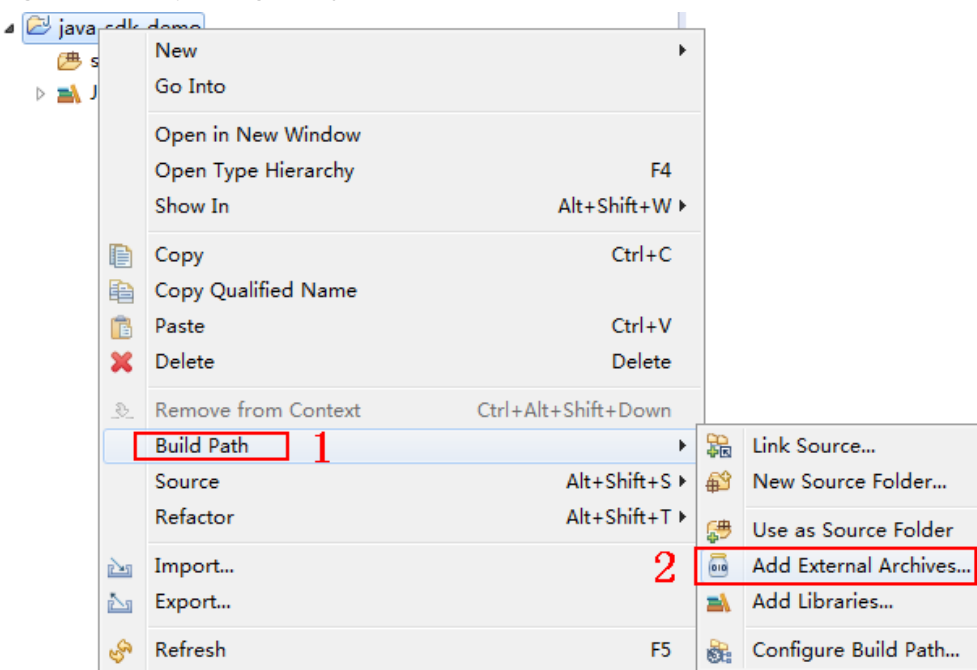

#### Figure 1-8 Importing the .jar files

2. Select all .jar files in the **\libs** directory.

#### Figure 1-9 Selecting all .jar files

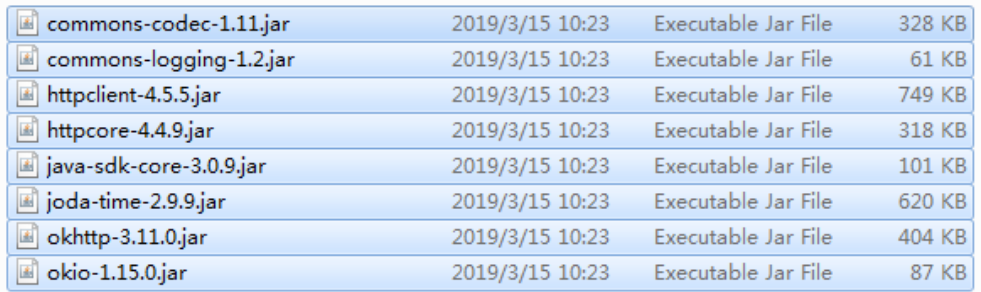

#### **Step 4** Create a package and **Main** file.

1. Choose **src**, right-click, and choose **New** > **Package** from the shortcut menu.

#### **Figure 1-10** Creating a package

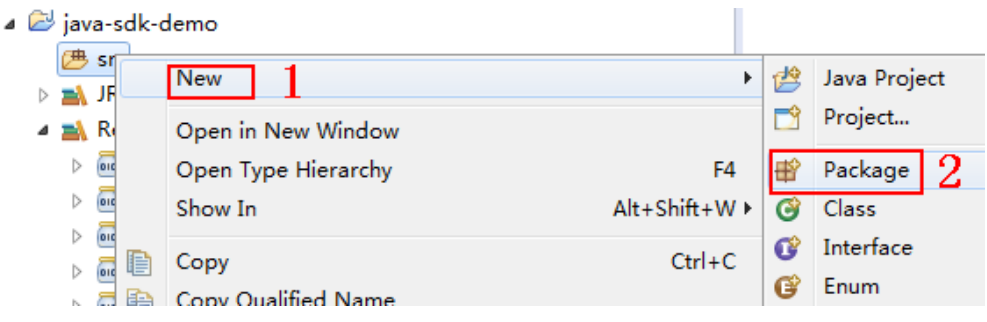

2. Enter **com.apig.sdk.demo** for **Name**.

#### **Figure 1-11** Setting a package name

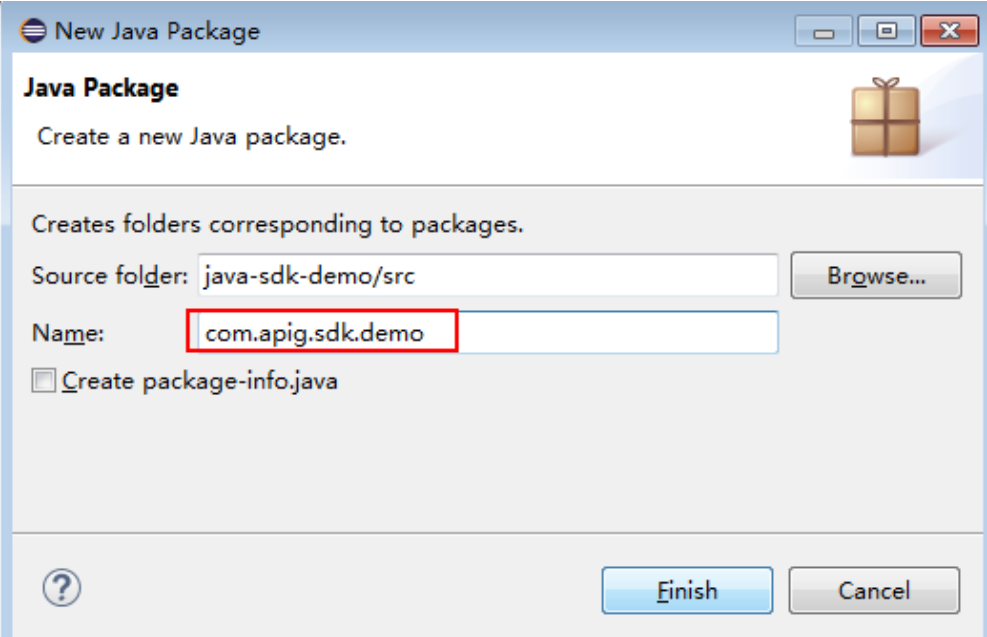

3. Click **Finish**.

The package is created.

4. Choose **com.apig.sdk.demo**, right-click, and choose **New** > **Class** from the shortcut menu.

#### **Figure 1-12** Creating a class

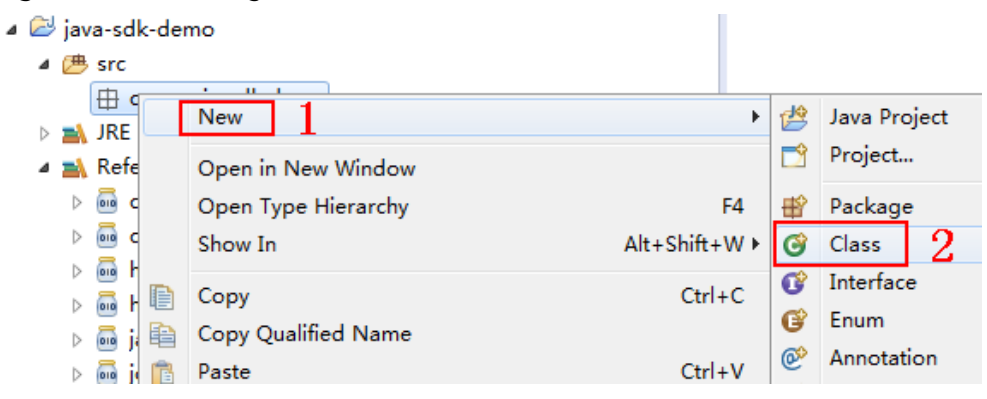

5. Enter **Main** for **Name** and select **public static void main(String[] args)**.

## Figure 1-13 Configuring the class

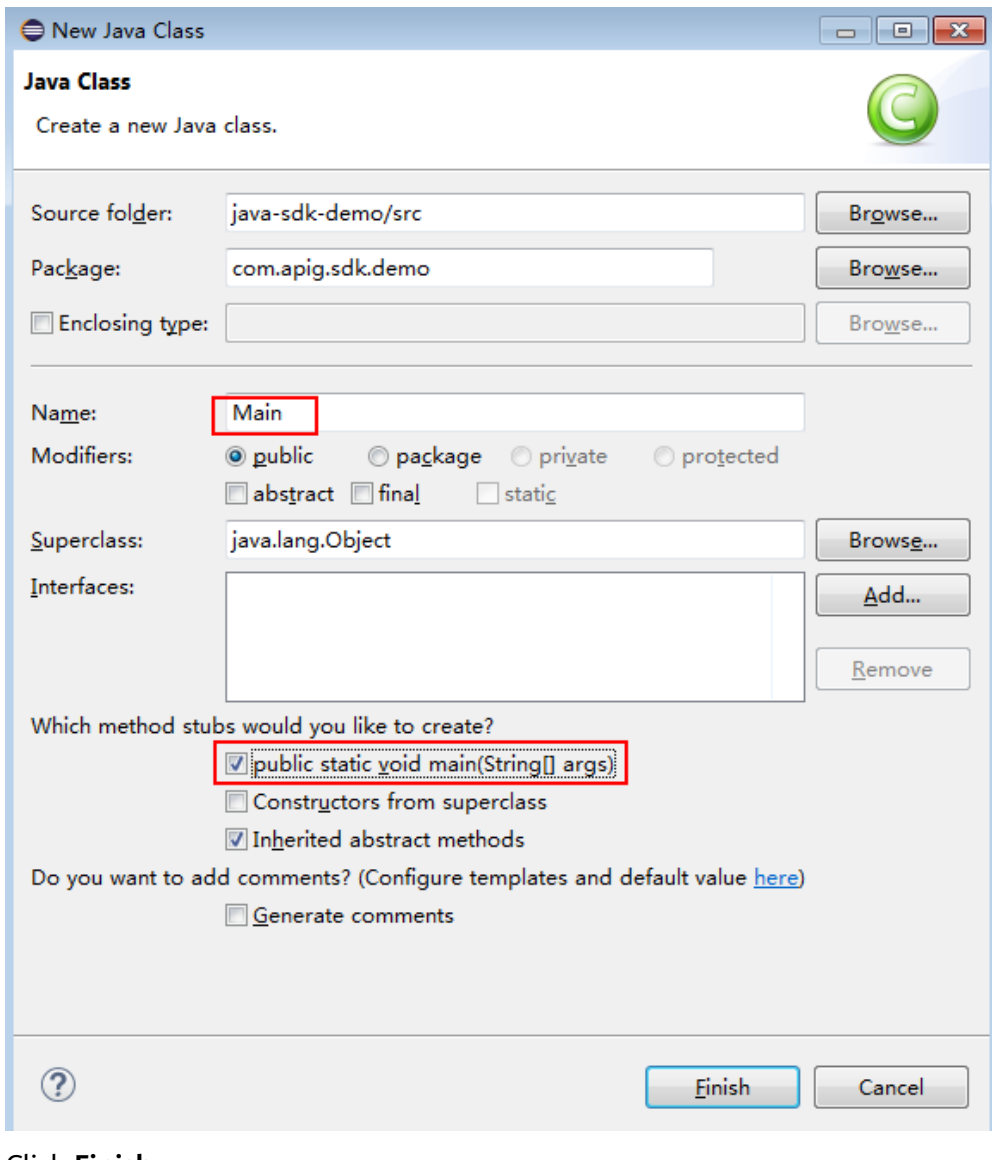

6. Click **Finish**.

The **Main** file is created.

**Step 5** View the directory structure of the project.

#### <span id="page-24-0"></span>**Figure 1-14** Directory structure of the new project

- ⊿ ava-sdk-demo
- $4$   $(B)$  src ▲ **曲** com.apig.sdk.demo  $\triangleright$   $\blacksquare$  Main.java RE System Library [JavaSE-1.8] ▲ A Referenced Libraries D and commons-codec-1.11.jar - D:\j  $\triangleright$   $\overline{\mathsf{m}}$  commons-logging-1.2.jar - D:\ D na httpclient-4.5.5.jar - D:\javalAp D a httpcore-4.4.9.jar - D:\java\Api D na java-sdk-core-3.0.9.jar - D: jav D na joda-time-2.9.9.jar - D:\java ▷ a okhttp-3.11.0.jar - D:\java\Api( okio-1.15.0.jar - D:\java\ApGa

Before using **Main.java**, enter the required code according to **API Calling Example**.

**----End**

## **API Calling Example**

 $\Box$  Note

- This section demonstrates how to access a published API.
- You need to create and release an API on the DataArts DataService management console. For details about how to create and publish APIs, see DataArts Studio User Guide.
- The backend of this API is a fake HTTP service, which returns response code **200** and message body **Congratulations, sdk demo is running**.

#### **Step 1** Add the following references to **Main.java**:

import java.io.IOException; import javax.net.ssl.SSLContext;

import org.apache.http.Header; import org.apache.http.HttpEntity; import org.apache.http.HttpResponse; import org.apache.http.client.methods.HttpRequestBase; import org.apache.http.conn.ssl.AllowAllHostnameVerifier; import org.apache.http.conn.ssl.SSLConnectionSocketFactory; import org.apache.http.conn.ssl.SSLContexts; import org.apache.http.conn.ssl.TrustSelfSignedStrategy; import org.apache.http.impl.client.CloseableHttpClient; import org.apache.http.impl.client.HttpClients; import org.apache.http.util.EntityUtils;

import com.cloud.apigateway.sdk.utils.Client; import com.cloud.apigateway.sdk.utils.Request;

- **Step 2** Construct a request by configuring the following parameters:
	- AppKey: Obtain it by referring to **[Preparation](#page-13-0)**. The sample code uses **4f5f626b-073f-402f-a1e0-e52171c6100c**.
- **AppSecret**: Obtain it by referring to **[Preparation](#page-13-0)**. Set this parameter based on the site requirements. The example code uses **\*\*\*\*\*\*** as an example.
- **Method**: Specify a request method. The sample code uses **POST**.
- url: Request URL of the API, excluding the QueryString and fragment parts. For the domain name, use your own independent domain name bound to the group to which the API belongs. Use the sample code in http://{apigendpoint}/java-sdk.
- **queryString**: Specify query parameters to be carried in the URL. Characters  $(0-9a-zA-Z./(1)=-#%^R +:")$  are allowed. The sample code uses **name=value**.
- Header: Request header. Set a request header as required. It cannot contain underscores (\_). The sample code uses **Content-Type:text/plain**.
- **body**: Specify the request body. The sample code uses **demo**.

The sample code is as follows:

```
Request request = new Request();
      try
      {
         request.setKey("4f5f626b-073f-402f-a1e0-e52171c6100c"); //Obtain the value when creating an 
app.
         request.setSecret("*****"); //Obtained when an app is created.
         request.setMethod("POST");
         request.setUrl("http://{apig-endpoint}/java-sdk");
         //Obtain the URL when creating an API group.
         request.addQueryStringParam("name", "value");
         request.addHeader("Content-Type", "text/plain");
         //request.addHeader("x-stage", "publish_env_name"); //Specify an environment name before 
publishing the API in a non-RELEASE environment.
         request.setBody("demo");
      } catch (Exception e)
      {
         e.printStackTrace();
         return;
      }
```
**Step 3** Sign the request, add header **x-Authorization**, access the API, and print the result.

```
The sample code is as follows:
      CloseableHttpClient client = null;
      try
      {
         HttpRequestBase signedRequest = Client.sign(request);
        Header[] authorization = signedRequest.getHeaders("Authorization");
         signedRequest.addHeader("x-Authorization",authorization[0].getValue());
         client = HttpClients.custom().build();
         HttpResponse response = client.execute(signedRequest);
         System.out.println(response.getStatusLine().toString());
         Header[] resHeaders = response.getAllHeaders();
         for (Header h : resHeaders)
         {
            System.out.println(h.getName() + ":" + h.getValue());
\sim \sim \sim \sim \sim \sim \sim HttpEntity resEntity = response.getEntity();
         if (resEntity != null)
         {
            System.out.println(System.getProperty("line.separator") + EntityUtils.toString(resEntity, "UTF-8"));
         }
      } catch (Exception e)
\overline{\phantom{a}} e.printStackTrace();
     } finally
```

```
 {
   try
   {
      if (client != null)
      {
         client.close();
     }
   } catch (IOException e)
   {
      e.printStackTrace();
   }
 }
```
**Step 4** Choose **Main.java**, right-click, and choose **Run As** > **Java Application** to run the project test code.

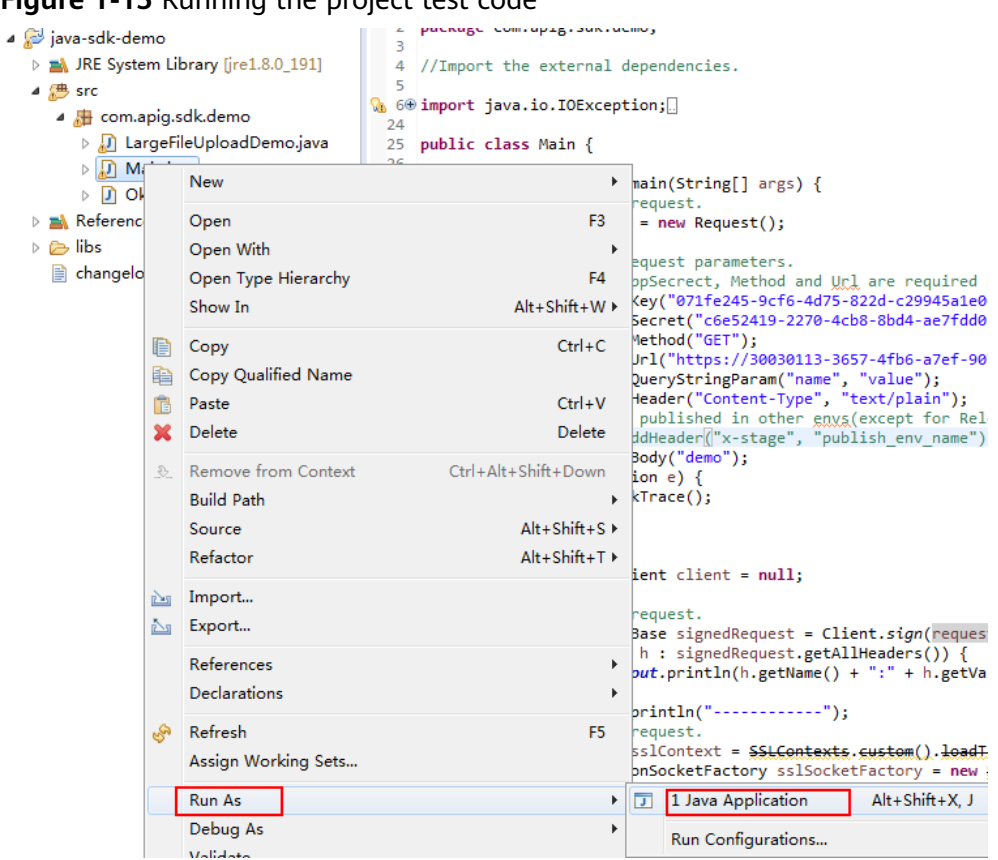

**Figure 1-15** Running the project test code

**Step 5** On the **Console** tab page, view the running result.

#### <span id="page-27-0"></span>**Figure 1-16** Response displayed if the calling is successful

```
Problems & Declaration D Console XX
<terminated> Main [Java Application] C:\Program Files\Java\ire1.8.0 191\bin\javaw.exe
HTTP/1.1 200 OK
Date:Tue, 19 Mar 2019 08:38:28 GMT
Content-Type:application/json
Transfer-Encoding: chunked
Connection: keep-alive
Server:api-gateway
X-Request-Id:044732a996f56668d8d312ea362c9ea4
Access-Control-Allow-Origin:*
Congratulations, sdk demo is running
```
**----End**

# **1.4.3 Go**

# **Scenarios**

To use Go to call an API through App authentication, obtain the Go SDK, create a project, and then call the API by referring to the API calling example.

This section uses IntelliJ IDEA 2018.3.5 as an example.

#### **Prerequisites**

- You have obtained the domain name, ID, request URL, and request method of the API to be called, and the AppKey and AppSecret of the App for calling the API. For more information, see **[Preparation](#page-13-0)**.
- You have installed the Go programming language. If not, download the Go installation package from the **official Go website** and install it.
- You have installed IntelliJ IDEA. If not, download IntelliJ IDEA from the **official [IntelliJ IDEA website](https://www.jetbrains.com/idea/)** and install it.
- You have installed the Go plug-in on IntelliJ IDEA. If not, install the Go plug-in according to **[Figure 1-17](#page-28-0)**.

<span id="page-28-0"></span>**Figure 1-17** Installing the Go plug-in

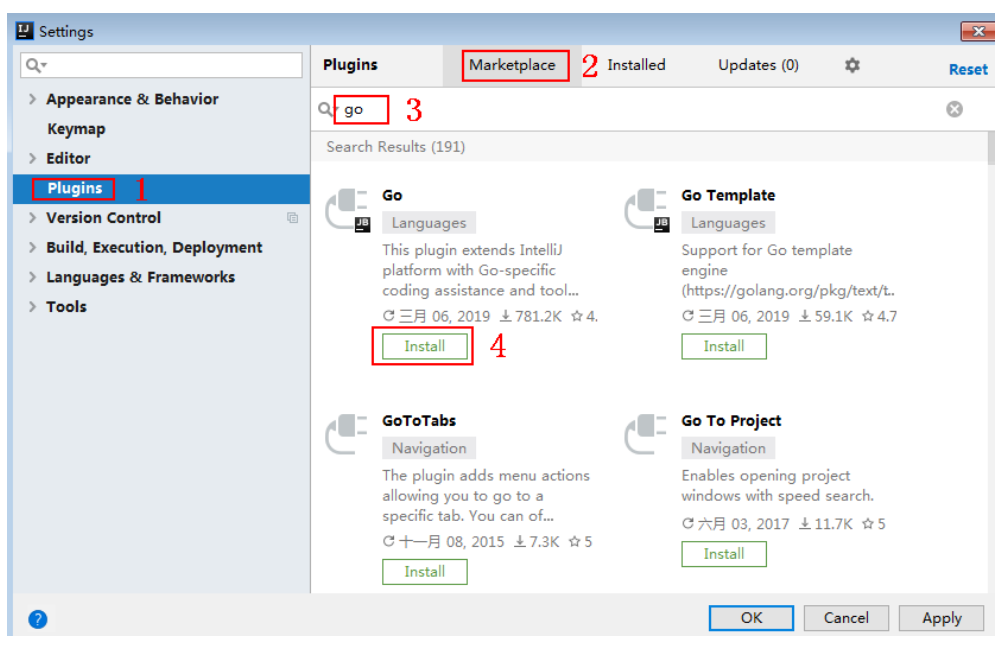

# **Obtaining the SDK**

- **Step 1** Log in to the DataArts Studio console.
- **Step 2** Click **DataArts DataService**.
- **Step 3** In the navigation pane, choose **DataArts DataService Exclusive** > **SDKs**.
- **Step 4** On the **SDKs** page, download the SDK package.
- **Step 5** Verify integrity of the SDK package. In Windows, open the CLI and run the following command to generate the SHA-256 value of the downloaded SDK package. In the command, **D:\java-sdk.zip** is an example local path and name of the SDK package. Replace it with the actual value. certutil -hashfile *D:\java-sdk.zip* SHA256

The following is an example command output:

SHA-256 hash value of D:\java-sdk.zip a7c0195ebf297f29ab0065da16d7e84f14911de177e6e0c8dbadf3464d12b75f CertUtil: - hashfile command executed.

Compare the SHA-256 value of the downloaded SDK package with that provided in the following table. If they are the same, no tampering or packet loss occurred during the package download.

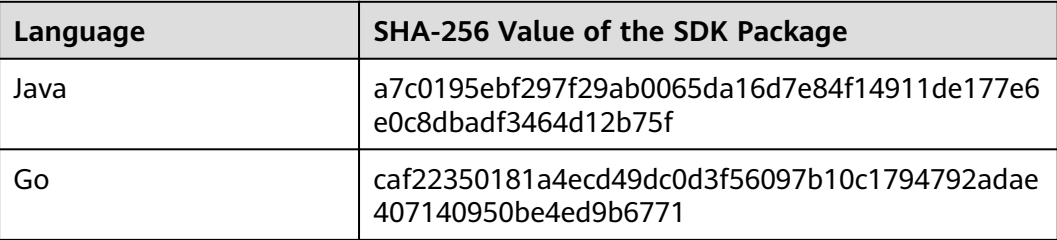

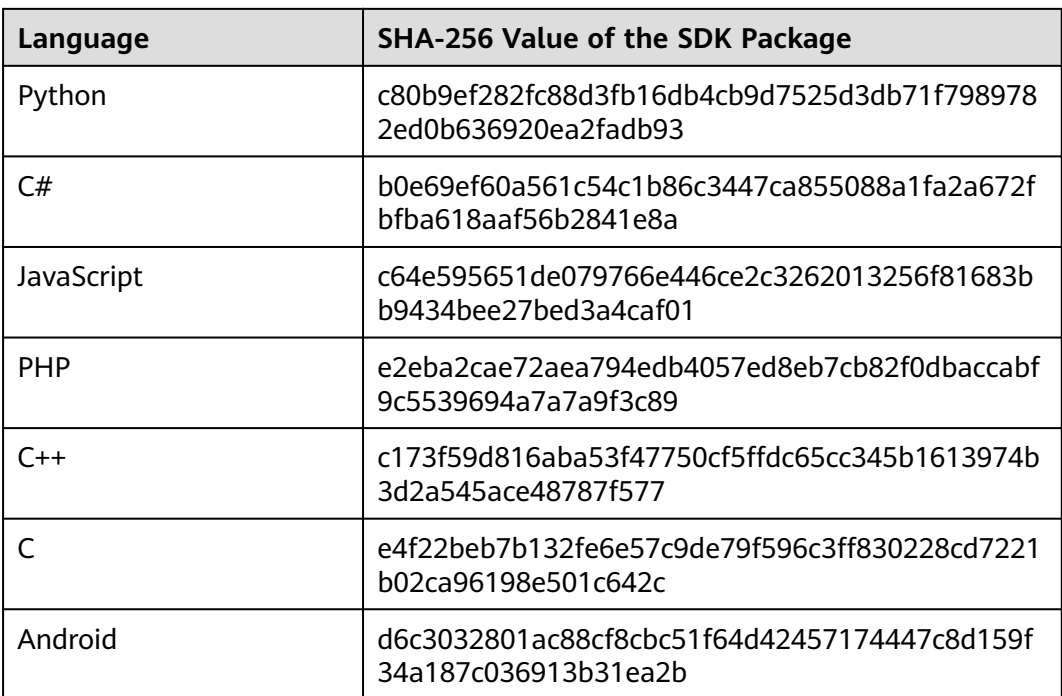

#### **----End**

Obtain the **ApiGateway-go-sdk.zip** package. The following table shows the files decompressed from the package.

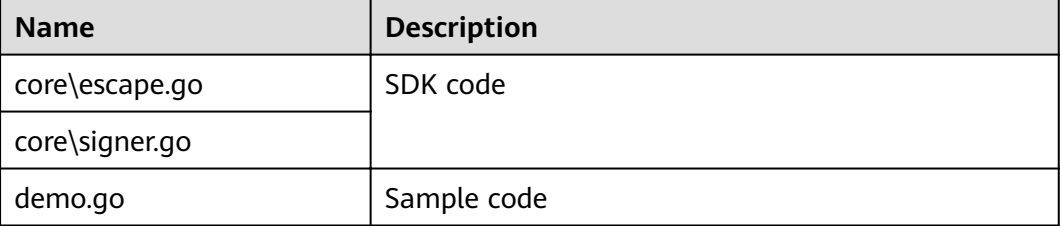

# **Creating a Project**

**Step 1** Start IntelliJ IDEA and choose **File** > **New** > **Project**.

On the displayed **New Project** page, choose **Go** and click **Next**.

**Figure 1-18** New Project

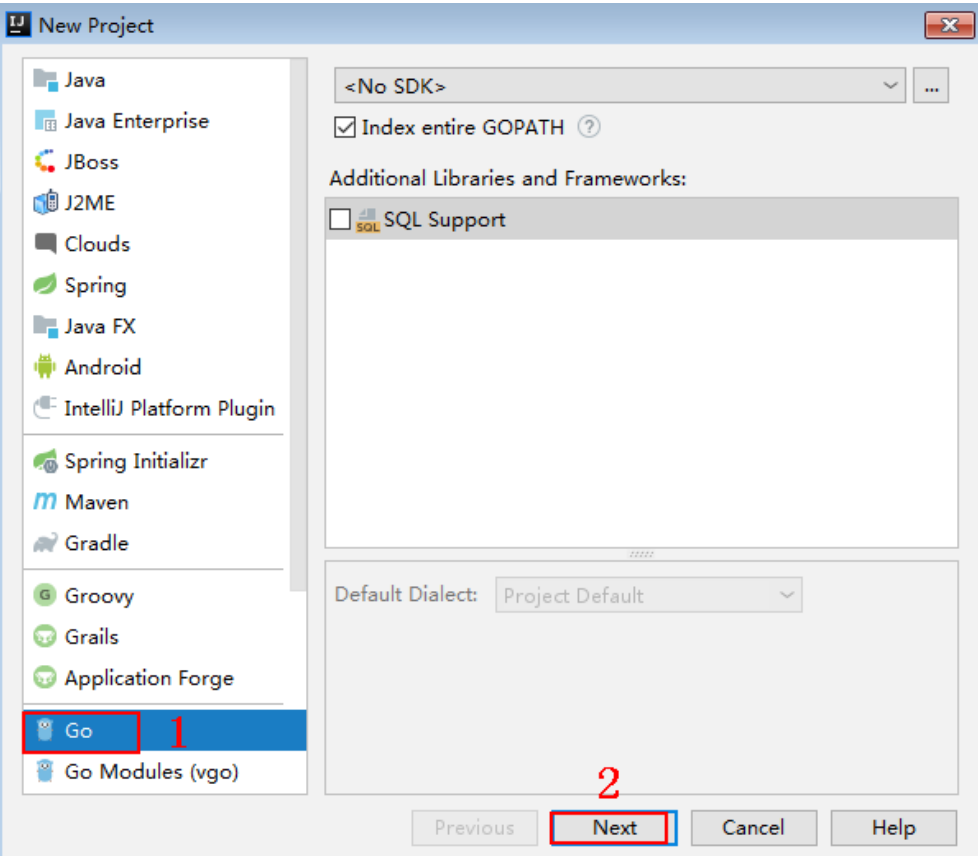

**Step 2** Click **...**, select the directory where the SDK is decompressed, and click **Finish**.

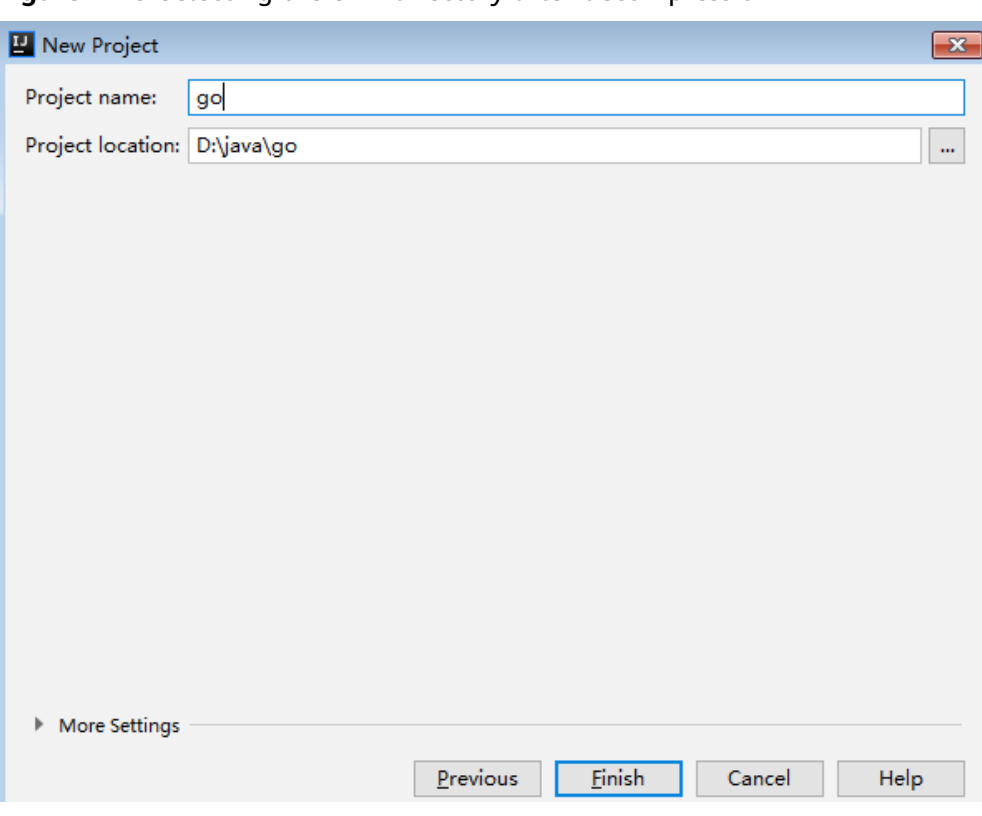

**Figure 1-19** Selecting the SDK directory after decompression

**Step 3** View the directory structure shown in the following figure.

**Figure 1-20** Directory structure of the new project

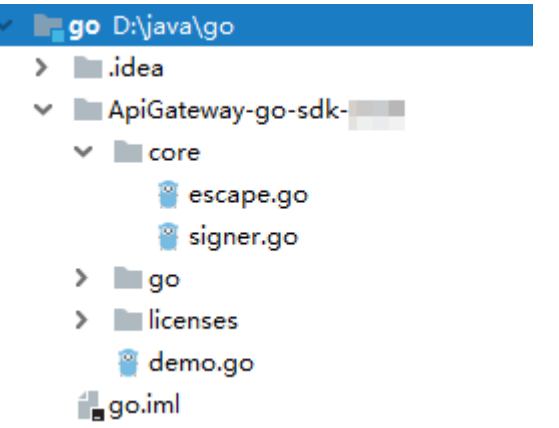

Modify the parameters in sample code **demo.go** as required. For details about the sample code, see **API Calling Example**.

**----End**

# **API Calling Example**

**Step 1** Import the Go SDK (signer.go) to the project. import "apig-sdk/go/core"

<span id="page-32-0"></span>**Step 2** Generate a new signer and enter the AppKey and AppSecret.

```
s := core.Signer{
      Key: "4f5f626b-073f-402f-a1e0-e52171c6100c",
      Secret: "******",
}
```
**Step 3** Generate a new request, and specify the domain name, method, request URL, query parameters, and body.

```
r, _ := http.NewRequest("POST", "http:/{apig-endpoint}/api?a=1&b=2",
                ioutil.NopCloser(bytes.NewBuffer([]byte("foo=bar"))))
```
**Step 4** Add a header to the request. The header contains specific parameters. Add other headers to be signed as necessary. r.Header.Add("x-stage", "RELEASE")

r.Header.Add("name","value")

**Step 5** Execute the following function to add the X-Sdk-Date and Authorization headers for signing: Then, add the **x-Authorization** header to the request. The value of the x-Authorization header is the same as that of the **Authorization** header.  $s.Sian(r)$ 

authorization := r.Header.Get("Authorization") r.Header.Add("x-Authorization", authorization)

**Step 6** Access the API and view the access result. resp, err := http.DefaultClient.Do(r) body, err := ioutil.ReadAll(resp.Body)

**----End**

# **1.4.4 Python**

# **Scenarios**

To use Python to call an API through App authentication, obtain the Python SDK, create a project, and then call the API by referring to the API calling example.

This section uses IntelliJ IDEA 2018.3.5 as an example.

# **Preparing the Environment**

- You have obtained the domain name, request URL, and request method of the API to be called, and the AppKey and AppSecret of the App for calling the API. For more information, see **[Preparation](#page-13-0)**.
- You have installed Python 2.7.9 or 3.X. If not, download the Python installation package from the **official Python website** and install it.

After Python is installed, run the **pip** command to install the **requests** library.

## pip install requests

#### $\Box$  Note

If a certificate error occurs during the installation, download the **[get-pip.py](https://bootstrap.pypa.io/get-pip.py)** file to upgrade the pip environment, and try again.

- You have installed IntelliJ IDEA. If not, download IntelliJ IDEA from the **official [IntelliJ IDEA website](https://www.jetbrains.com/idea/)** and install it.
- You have installed the Python plug-in on IntelliJ IDEA. If not, install the Python plug-in according to **[Figure 1-21](#page-33-0)**.

<span id="page-33-0"></span>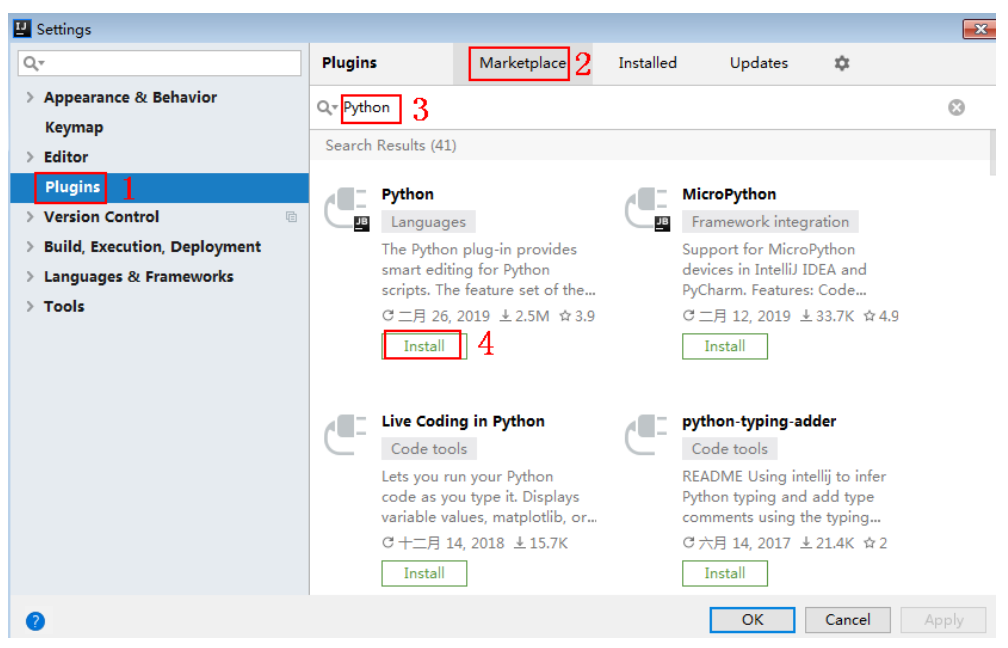

**Figure 1-21** Installing the Python plug-in

## **Obtaining the SDK**

- **Step 1** Log in to the DataArts Studio console.
- **Step 2** Click **DataArts DataService**.
- **Step 3** In the navigation pane, choose **DataArts DataService Exclusive** > **SDKs**.
- **Step 4** On the **SDKs** page, download the SDK package.
- **Step 5** Verify integrity of the SDK package. In Windows, open the CLI and run the following command to generate the SHA-256 value of the downloaded SDK package. In the command, **D:\java-sdk.zip** is an example local path and name of the SDK package. Replace it with the actual value. certutil -hashfile D:ljava-sdk.zip SHA256

The following is an example command output:

SHA-256 hash value of D:\java-sdk.zip a7c0195ebf297f29ab0065da16d7e84f14911de177e6e0c8dbadf3464d12b75f CertUtil: -hashfile command executed.

Compare the SHA-256 value of the downloaded SDK package with that provided in the following table. If they are the same, no tampering or packet loss occurred during the package download.

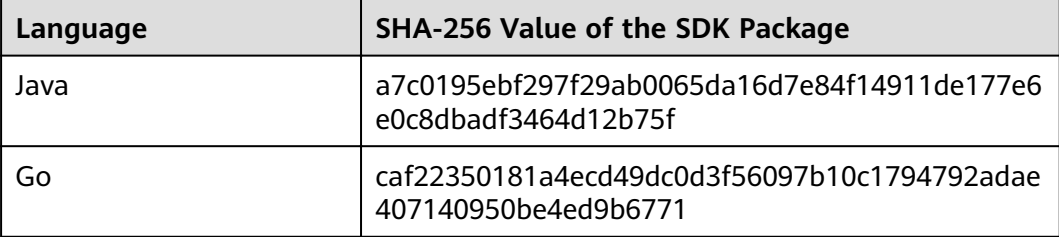

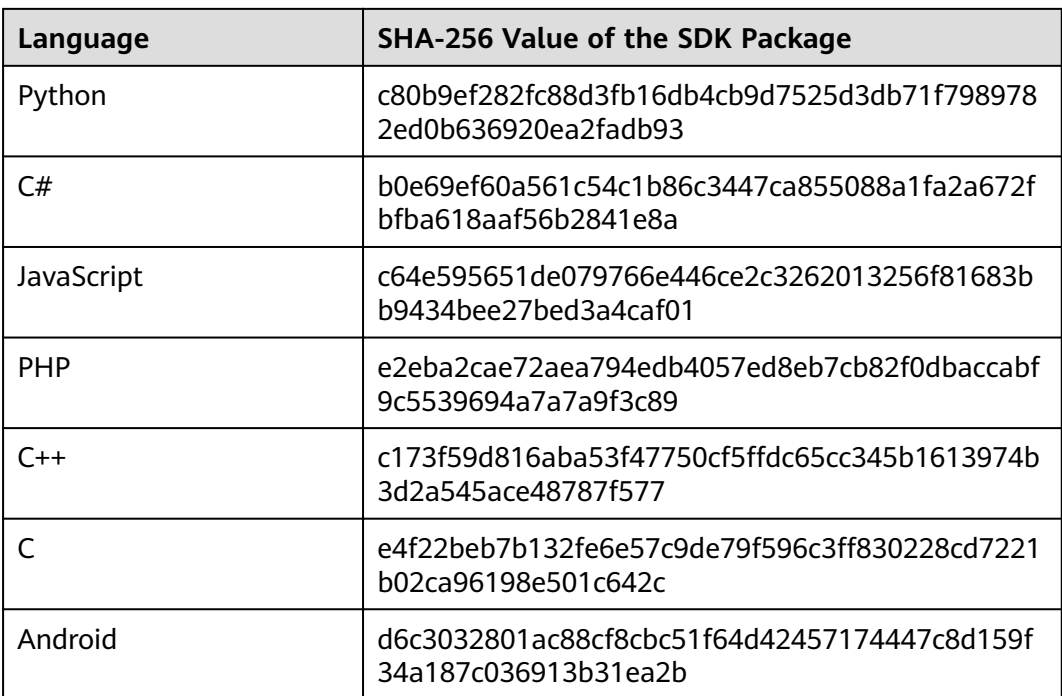

#### **----End**

Obtain the **ApiGateway-python-sdk.zip** package. The following table shows the files decompressed from the package.

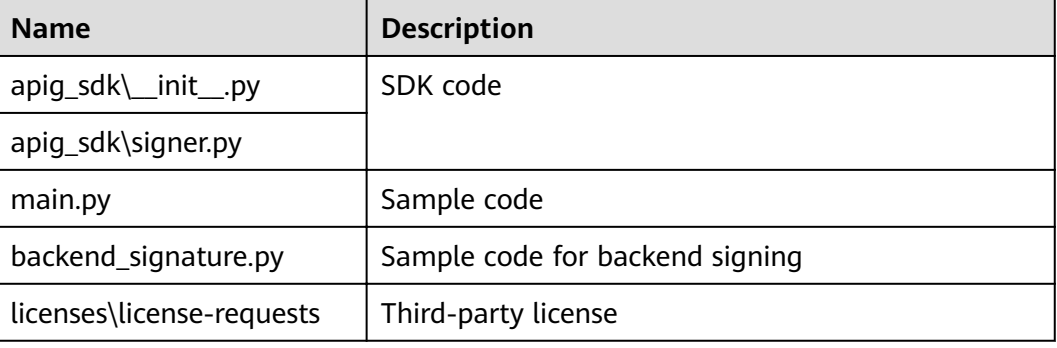

# **Creating a Project**

**Step 1** Start IDEA and choose **File** > **New** > **Project**.

On the displayed **New Project** page, choose **Python** and click **Next**.

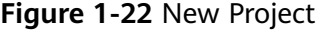

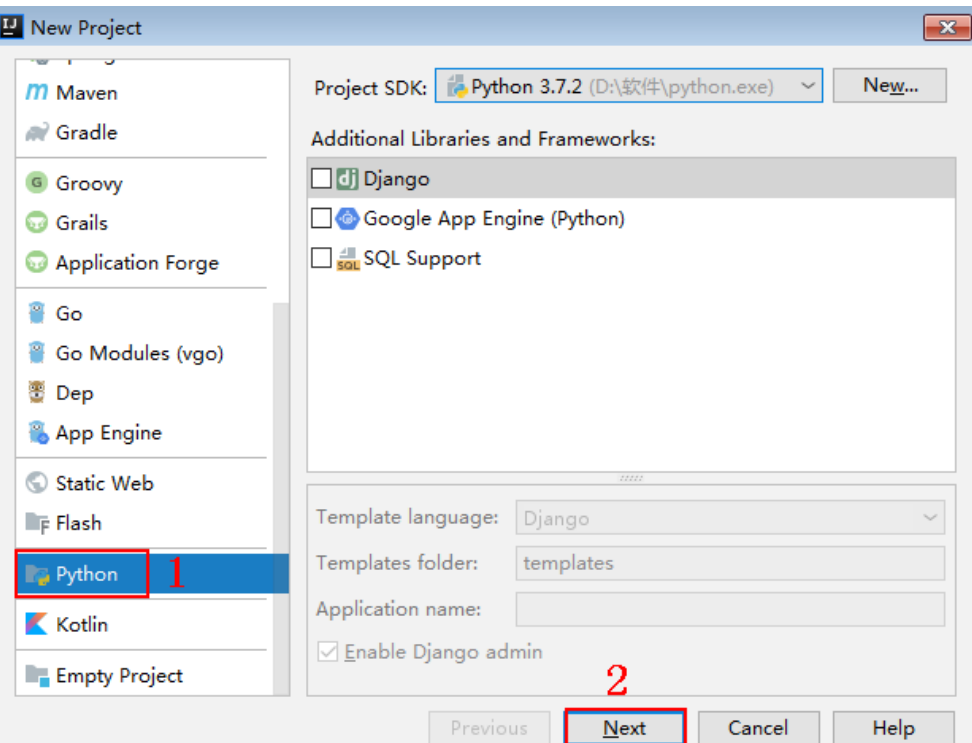

**Step 2** Click **Next**. Click **...**, select the directory where the SDK is decompressed, and click **Finish**.

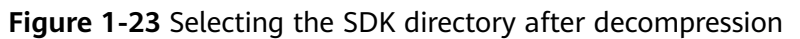

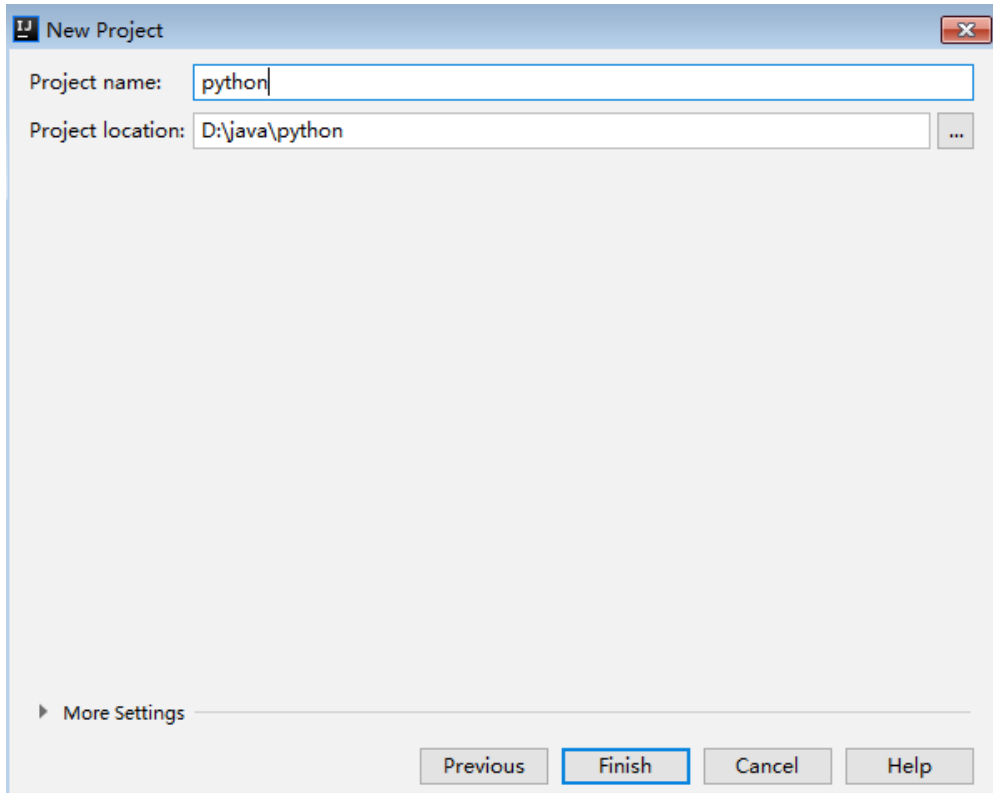

**Step 3** View the directory structure shown in the following figure.

**Figure 1-24** Directory structure of the new project

```
v python D:\java\python
   \angle \blacksquare.idea
   ApiGateway-python-sdk-
      \times apig_sdk
            to _init_.py
            signer.py
      \sum licenses
         E main.py
         test_signer.py
      python.iml
```
Modify the parameters in sample code **main.py** as required. For details about the sample code, see **API Calling Example**.

**----End**

## **API Calling Example**

- **Step 1** Import **apig\_sdk** to the project. from apig\_sdk import signer import requests
- **Step 2** Generate a new signer and enter the AppKey and AppSecret.

sig = signer.Signer() sig.Key = "4f5f626b-073f-402f-a1e0-e52171c6100c" sig.Secret = "\*\*\*\*\*\*"

**Step 3** Generate a request, and specify the method, request URI, header, and request body.

```
r = signer.HttpRequest("POST",
             "https://{apig-endpoint}/app1?a=1",
 {"x-stage": "RELEASE", "name": "value"},
 "body")
```
**Step 4** Execute the following function to add the X-Sdk-Date and Authorization headers for signing: Then, add the **x-Authorization** header to the request. The value of the x-Authorization header is the same as that of the **Authorization** header. sig.Sign(r)

r.headers["x-Authorization"] = r.headers["Authorization"]

```
Step 5 Access the API and view the access result.
          resp = requests.request(r.method, r.scheme + "://" + r.host + r.uri, headers=r.headers, data=r.body)
          print(resp.status_code, resp.reason)
          print(resp.content)
```
**----End**

# <span id="page-37-0"></span>**1.4.5 C#**

# **Scenarios**

To use C# to call an API through App authentication, obtain the C# SDK, open the project file in the SDK, and then call the API by referring to the API calling example.

# **Preparing the Environment**

- You have obtained the domain name, request URL, and request method of the API to be called, and the AppKey and AppSecret of the App for calling the API. For more information, see **[Preparation](#page-13-0)**.
- You have installed Visual Studio. If not, download it from the **official Visual [Studio website](https://visualstudio.microsoft.com/downloads/)** and install it.

# **Obtaining the SDK**

- **Step 1** Log in to the DataArts Studio console.
- **Step 2** Click **DataArts DataService**.
- **Step 3** In the navigation pane, choose **DataArts DataService Exclusive** > **SDKs**.
- **Step 4** On the **SDKs** page, download the SDK package.
- **Step 5** Verify integrity of the SDK package. In Windows, open the CLI and run the following command to generate the SHA-256 value of the downloaded SDK package. In the command, **D:\java-sdk.zip** is an example local path and name of the SDK package. Replace it with the actual value. certutil -hashfile *D:\java-sdk.zip* SHA256

The following is an example command output:

SHA-256 hash value of D:\java-sdk.zip a7c0195ebf297f29ab0065da16d7e84f14911de177e6e0c8dbadf3464d12b75f CertUtil: -hashfile command executed.

Compare the SHA-256 value of the downloaded SDK package with that provided in the following table. If they are the same, no tampering or packet loss occurred during the package download.

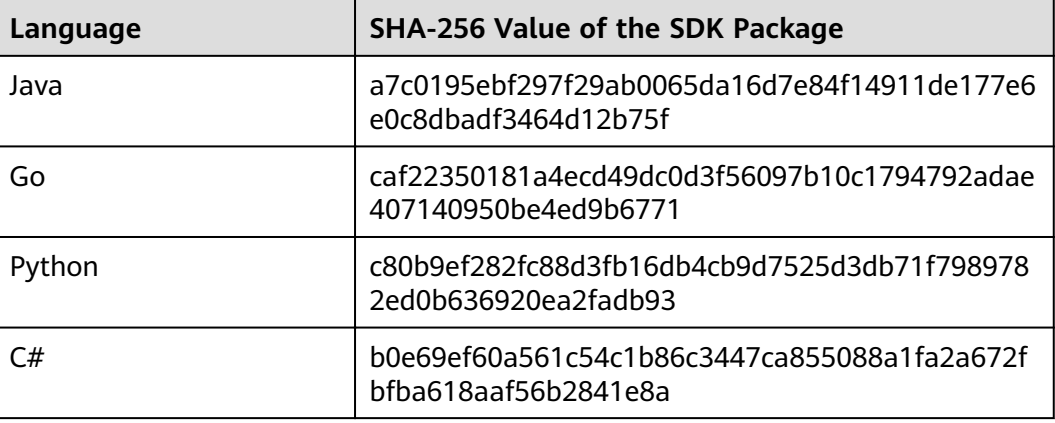

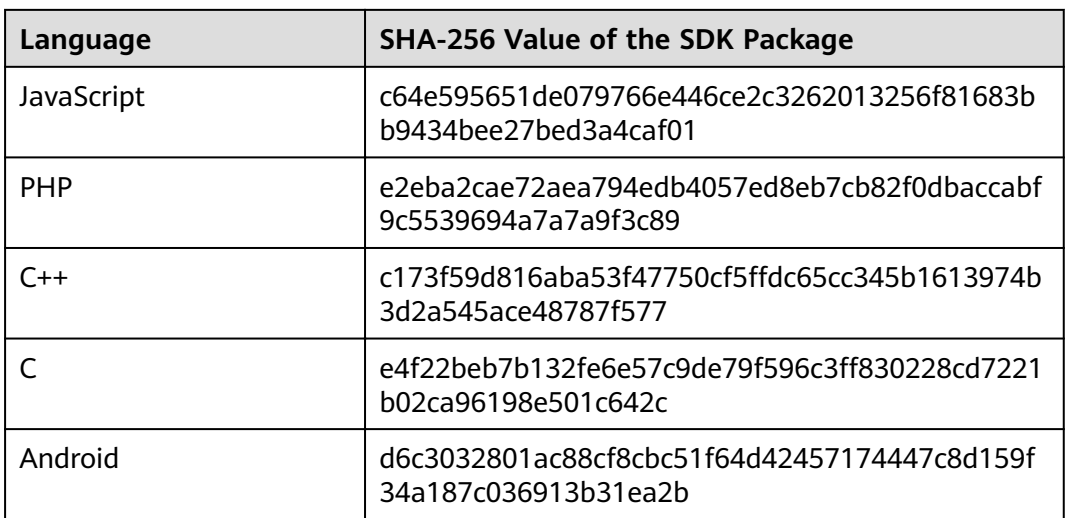

#### **----End**

Obtain the **ApiGateway-csharp-sdk.zip** package. The following table shows the files decompressed from the package.

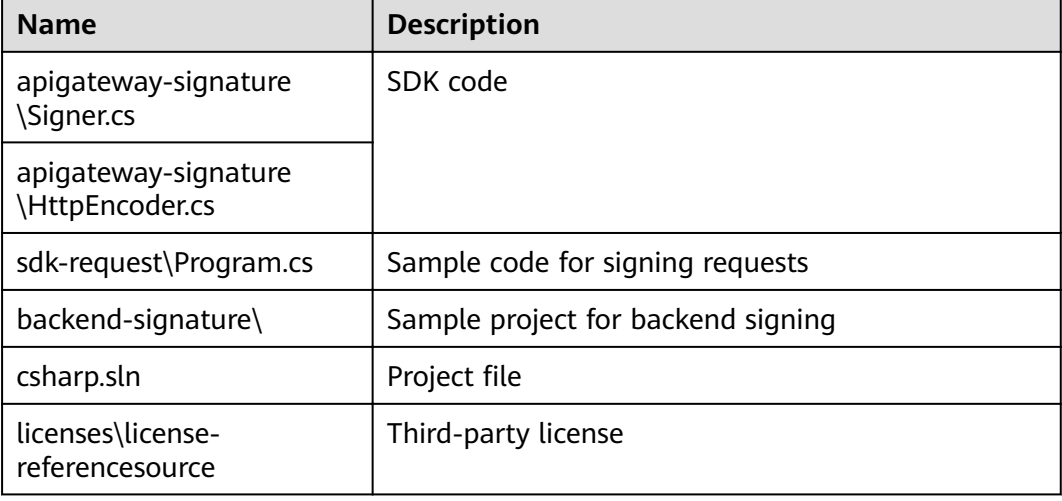

# **Opening a Project**

Double-click **csharp.sln** in the SDK package to open the project. The project contains the following:

- **apigateway-signature**: Shared library that implements the signature algorithm. It can be used in the .Net Framework and .Net Core projects.
- **backend-signature**: Example of a backend service signature.
- **sdk-request**: Example of invoking the signature algorithm. Modify the parameters as required. For details about the sample code, see **[API Calling](#page-39-0) [Example](#page-39-0)**.

# <span id="page-39-0"></span>**API Calling Example**

- **Step 1** Import the C# SDK to your project. using APIGATEWAY\_SDK;
- **Step 2** Generate a new signer and enter the AppKey and AppSecret.

Signer signer = new Signer(); signer.Key = "4f5f626b-073f-402f-a1e0-e52171c6100c"; signer.Secret = "\*\*\*\*\*\*";

- **Step 3** Generate an HttpRequest, and specify the method, request URL, and body. HttpRequest r = new HttpRequest("POST", new Uri("https://{apig-endpoint}/app1?query=value"));  $r.$ body = "{\"a\":1}";
- **Step 4** Add a header to the request. The header contains specific parameters. Add other headers to be signed as necessary. r.headers.Add("x-stage", "RELEASE"); r.headers.Add("name","value");
- **Step 5** Execute the following function to generate **HttpWebRequest**, and add the X-Sdk-Date and Authorization headers for signing the request: Then, add the **x-Authorization** header to the request. The value of the x-Authorization header is the same as that of the **Authorization** header.

HttpWebRequest req = signer.Sign(r); req.Headers.Add("x-Authorization", string.Join(", ", req.Headers.GetValues("x-Authorization"));

**Step 6** Access the API and view the access result.

```
var writer = new StreamWriter(req.GetRequestStream());
writer.Write(r.body);
writer.Flush();
HttpWebResponse resp = (HttpWebResponse)req.GetResponse();
var reader = newStreamReader(resp.GetResponseStream());
Console.WriteLine(reader.ReadToEnd());
```
**----End**

# **1.4.6 JavaScript**

# **Scenarios**

To use JavaScript to call an API through App authentication, obtain the JavaScript SDK, create a new project, and then call the API by referring to the API calling example.

This section uses IntelliJ IDEA 2018.3.5 as an example to describe how to set up a Node.js development environment.

# **Preparing the Environment**

- You have obtained the domain name, request URL, and request method of the API to be called, and the AppKey and AppSecret of the App for calling the API. For more information, see **[Preparation](#page-13-0)**.
- You have installed the Node. is programming language. If not, download the Node. is installation package from the **official Node. is website** and install it.

After Node.js is installed, run the **npm** command to install the **moment** and **moment-timezone** modules.

npm install moment --save npm install moment-timezone --save

- You have installed IntelliJ IDEA. If not, download IntelliJ IDEA from the **official [IntelliJ IDEA website](https://www.jetbrains.com/idea/)** and install it.
- You have installed the Node.js plug-in on IntelliJ IDEA. If not, install the Python plug-in according to **Figure 1-25**.

# **Figure 1-25** Installing the Node.js plug-in

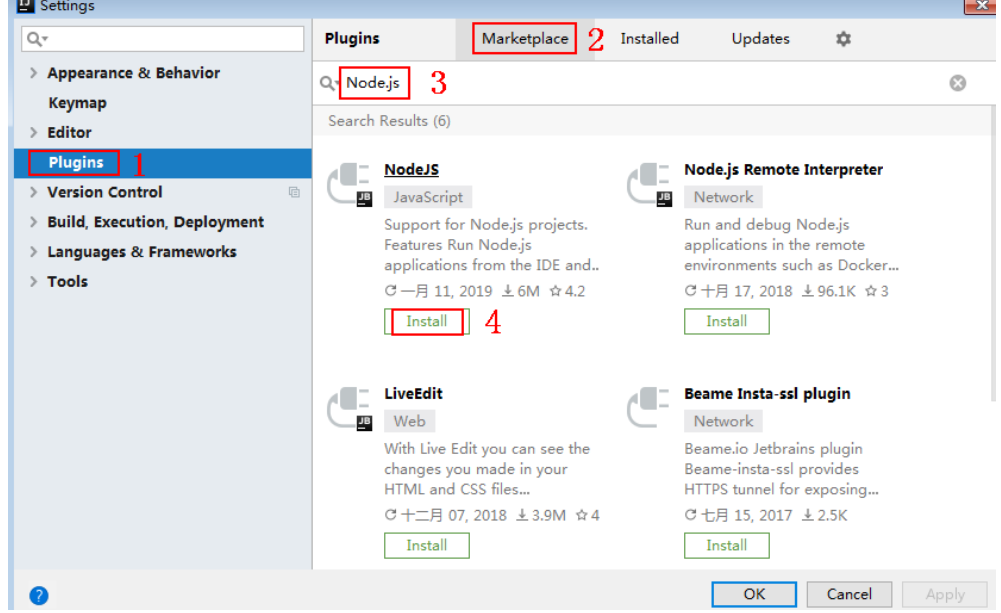

# **Obtaining the SDK**

- **Step 1** Log in to the DataArts Studio console.
- **Step 2** Click **DataArts DataService**.
- **Step 3** In the navigation pane, choose **DataArts DataService Exclusive** > **SDKs**.
- **Step 4** On the **SDKs** page, download the SDK package.
- **Step 5** Verify integrity of the SDK package. In Windows, open the CLI and run the following command to generate the SHA-256 value of the downloaded SDK package. In the command, **D:\java-sdk.zip** is an example local path and name of the SDK package. Replace it with the actual value. certutil -hashfile *D:\java-sdk.zip* SHA256

The following is an example command output:

SHA-256 hash value of D:\java-sdk.zip a7c0195ebf297f29ab0065da16d7e84f14911de177e6e0c8dbadf3464d12b75f CertUtil: -hashfile command executed.

Compare the SHA-256 value of the downloaded SDK package with that provided in the following table. If they are the same, no tampering or packet loss occurred during the package download.

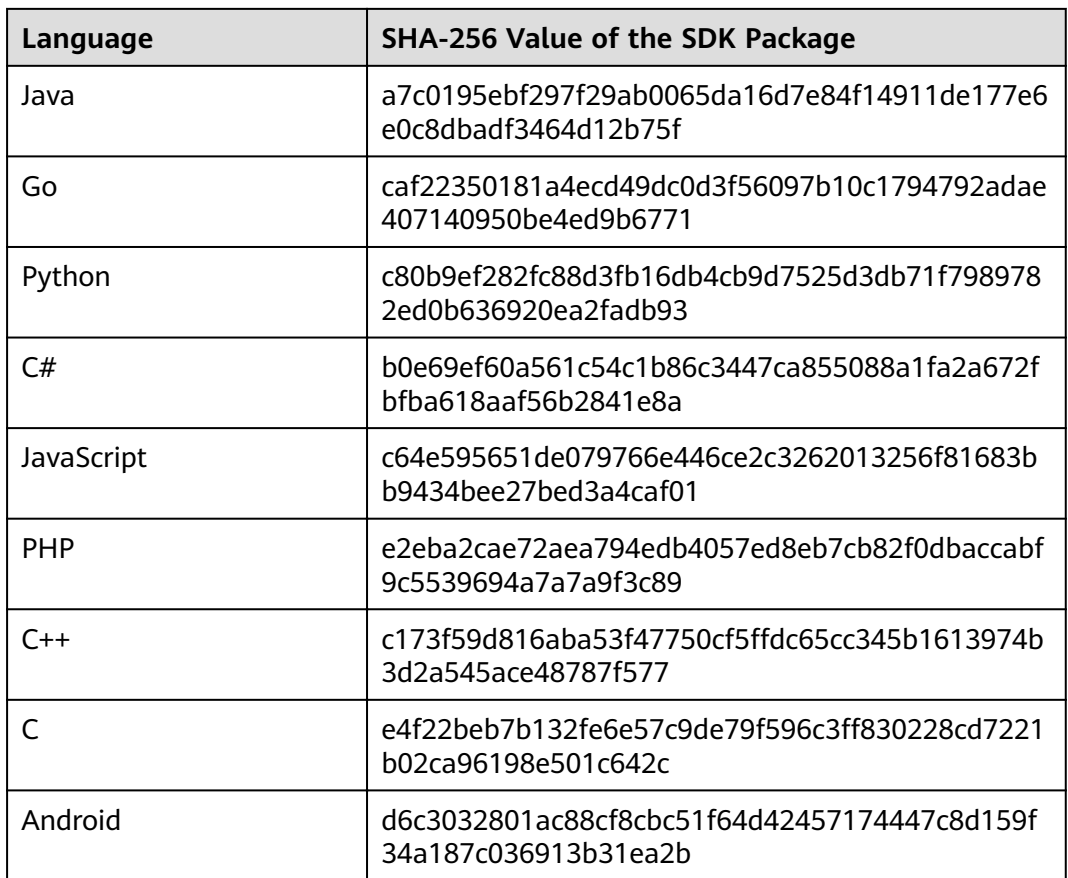

#### **----End**

Obtain the **ApiGateway-javascript-sdk.zip** package. The following table shows the files decompressed from the package.

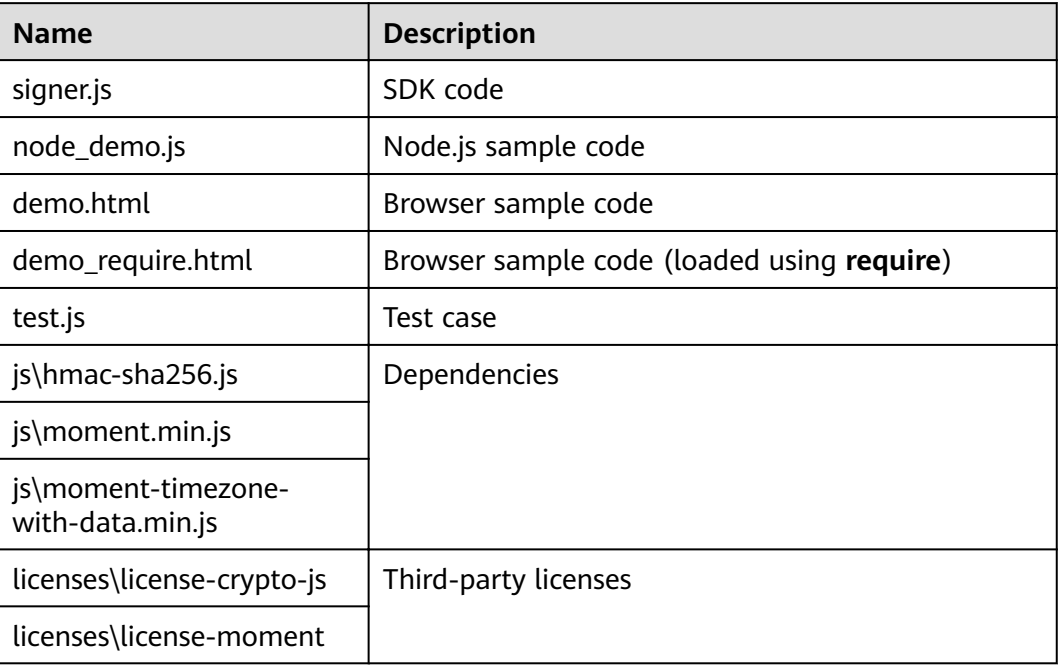

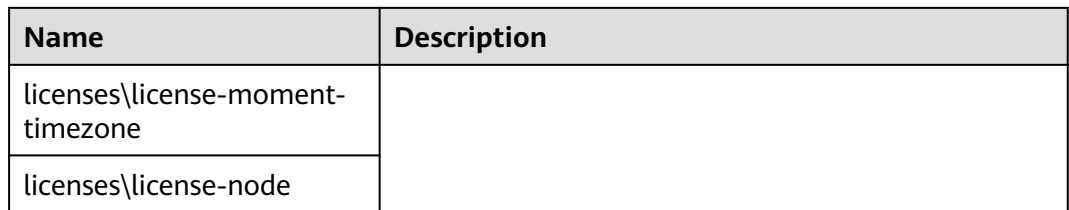

# **Creating a Project**

**Step 1** Start IntelliJ IDEA and choose **File** > **New** > **Project**.

In the **New Project** dialog box, choose **Static Web** and click **Next**.

**Figure 1-26** New Project

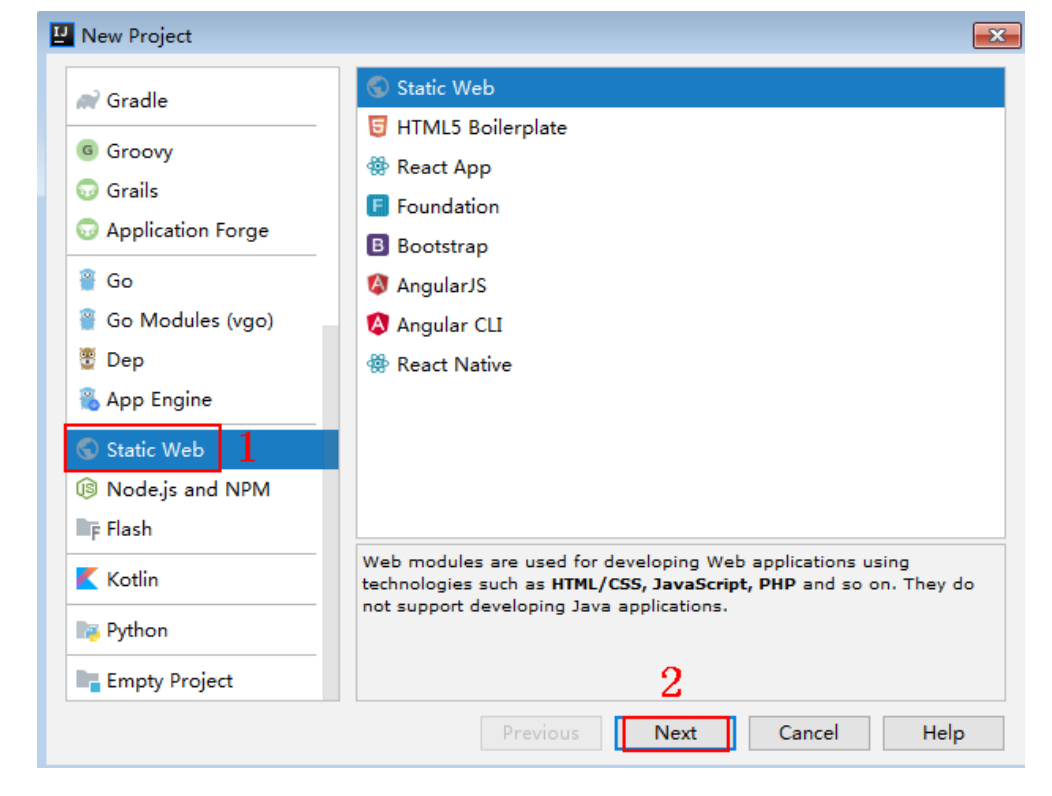

**Step 2** Click **...**, select the directory where the SDK is decompressed, and click **Finish**.

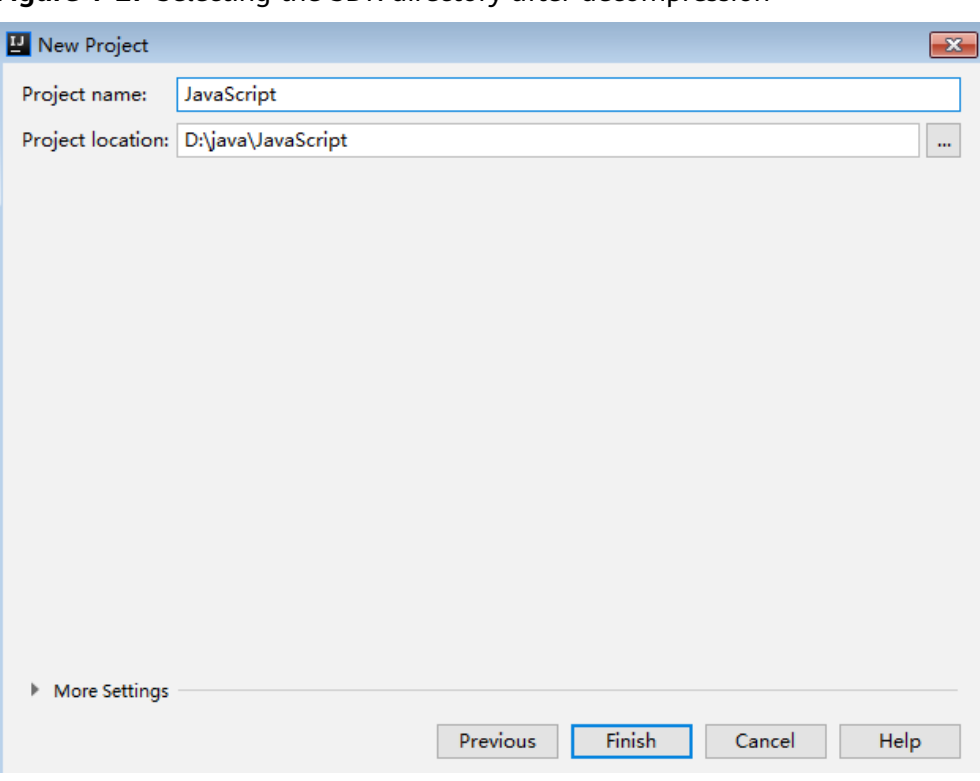

**Figure 1-27** Selecting the SDK directory after decompression

**Step 3** View the directory structure shown in the following figure.

**Figure 1-28** Directory structure of the new project

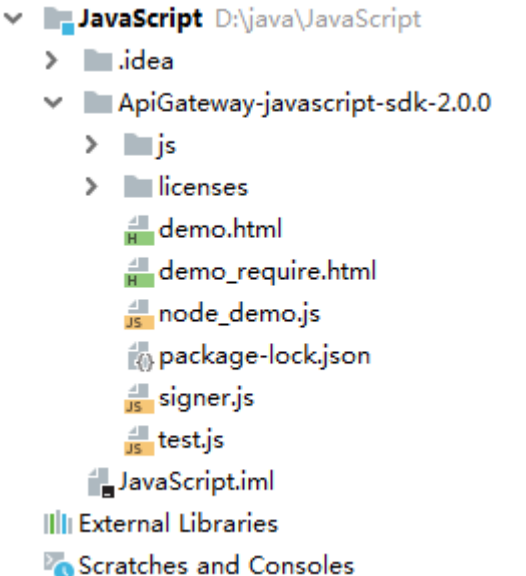

● **node\_demo.js**: Sample code in Node.js. Modify the parameters in the sample code as required. For details about the sample code, see **[API Calling Example](#page-45-0) [\(Node.js\)](#page-45-0)**.

#### **Step 4** Click **Edit Configurations**.

#### **Figure 1-29** Edit Configurations

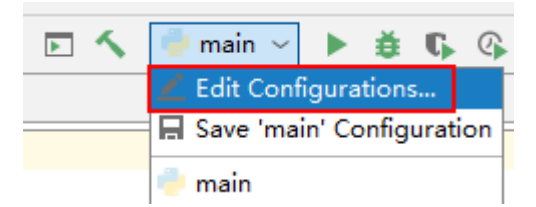

**Step 5** Click **+** and select **Node.js**.

**Figure 1-30** Selecting Node.js

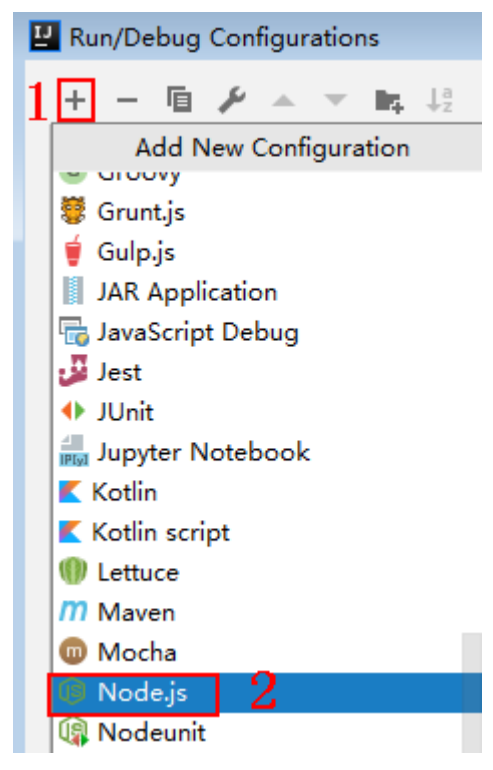

Step 6 Set JavaScript file to node\_demo.js and click OK.

**Figure 1-31** Selecting node\_demo.js

| Run/Debug Configurations                            |                                       |                                                    | $\mathbf{x}$                                      |
|-----------------------------------------------------|---------------------------------------|----------------------------------------------------|---------------------------------------------------|
| + - 佰 タ - マ 転 以<br><b>S</b> Node.js<br>$\checkmark$ | node demo.js<br>Name:                 |                                                    | $\Box$ Share $\Box$ Allow parallel run            |
| <b>B</b> node_demo.js                               | Configuration                         | Browser / Live Edit<br>V8 Profiling<br>Logs        |                                                   |
| Python<br>Femplates                                 | Node interpreter:<br>Node parameters: | Project node (D:\ \node.exe)                       | $10.15.3$ $\sim$<br>$\ddotsc$<br>$\kappa^{\rm H}$ |
|                                                     | Working directory:                    | D:\java\JavaScript\ApiGateway-javascript-sdk-2.0.0 | ⊨                                                 |
|                                                     | JavaScript file:                      | node_demo.js                                       | <b>G</b>                                          |
|                                                     | Application parameters:               |                                                    | $\mathbb{R}^{\mathbb{N}}$                         |
|                                                     | <b>Environment variables:</b>         |                                                    | $\equiv$                                          |
|                                                     |                                       |                                                    |                                                   |
|                                                     |                                       |                                                    |                                                   |

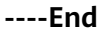

# <span id="page-45-0"></span>**API Calling Example (Node.js)**

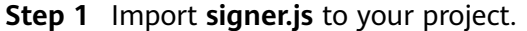

var signer = require('./signer') var http = require('http')

**Step 2** Generate a new signer and enter the AppKey and AppSecret.

var sig = new signer.Signer() sig.Key = "4f5f626b-073f-402f-a1e0-e52171c6100c" sig.Secret = "\*\*\*\*\*\*"

- **Step 3** Generate a request, and specify the method, request URI, and request body. var r = new signer.HttpRequest("POST", "{apig-endpoint}/app1?a=1");  $r.$ body =  ${'}$ "a":1 $}$
- **Step 4** Add a header to the request. The header contains specific parameters. Add other headers to be signed as necessary. r.headers = { "x-stage":"RELEASE", "name":"value"}
- **Step 5** Execute the following function to generate HTTP(s) request parameters, and add the X-Sdk-Date and Authorization headers for signing the request: Then, add the **x-Authorization** header to the request. The value of the x-Authorization header is the same as that of the **Authorization** header.

```
var opt = sia.Sian(r)opt.headers["x-Authorization"] = opt.headers["Authorization"]
```
**Step 6** Access the API and view the access result. If you access the API using HTTPS, change **http.request** to **https.request**.

```
var req=http.request(opt, function(res){
      console.log(res.statusCode) 
      res.on("data", function(chunk){
      console.log(chunk.toString())
   })
})
req.on("error",function(err){
   console.log(err.message)
})
req.write(r.body)
req.end()
```
**----End**

# **1.4.7 PHP**

#### **Scenarios**

To use PHP to call an API through App authentication, obtain the PHP SDK, create a new project, and then call the API by referring to **[API Calling Example](#page-49-0)**.

This section uses IntelliJ IDEA 2018.3.5 as an example.

# **Preparing the Environment**

- You have obtained the domain name, request URL, and request method of the API to be called, and the AppKey and AppSecret of the App for calling the API. For more information, see **[Preparation](#page-13-0)**.
- You have installed IntelliJ IDEA. If not, download IntelliJ IDEA from the **official [IntelliJ IDEA website](https://www.jetbrains.com/idea/)** and install it.
- You have installed the PHP programming language. If not, download the PHP installation package from the **official PHP website** and install it.
- Copy the **php.ini-production** file from the PHP installation directory to the C: **\windows\** directory, rename the file as **php.ini**, and then add the following lines to the file: extension\_dir = "PHP installation directory/ext"

extension=openssl extension=curl

You have installed the PHP plug-in on IntelliJ IDEA. If not, install the PHP plug-in according to **Figure 1-32**.

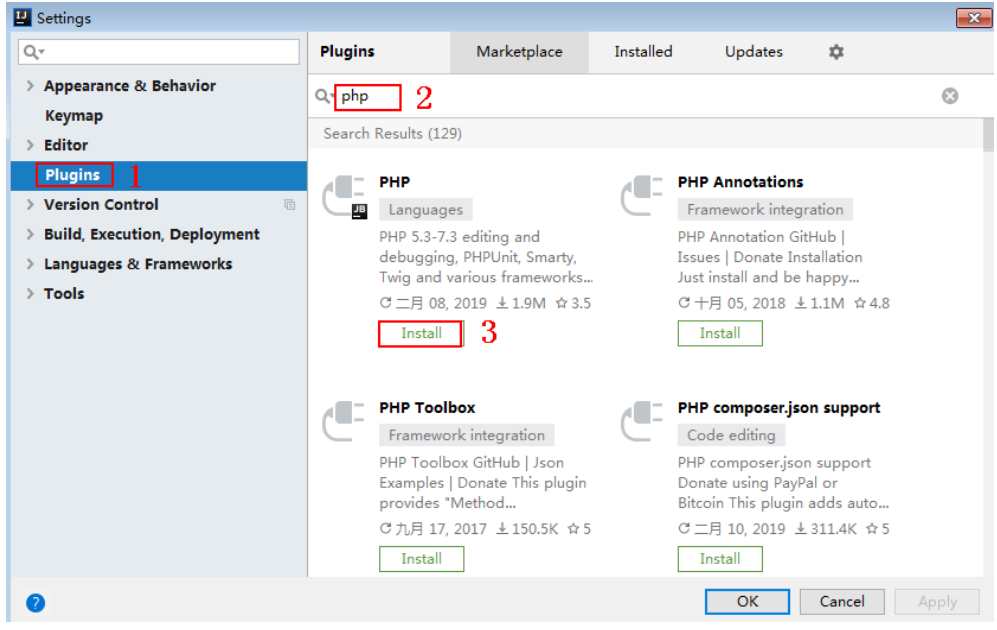

#### **Figure 1-32** Installing the PHP plug-in

# **Obtaining the SDK**

- **Step 1** Log in to the DataArts Studio console.
- **Step 2** Click **DataArts DataService**.
- **Step 3** In the navigation pane, choose **DataArts DataService Exclusive** > **SDKs**.
- **Step 4** On the **SDKs** page, download the SDK package.
- **Step 5** Verify integrity of the SDK package. In Windows, open the CLI and run the following command to generate the SHA-256 value of the downloaded SDK package. In the command, **D:\java-sdk.zip** is an example local path and name of the SDK package. Replace it with the actual value. certutil -hashfile *D:\java-sdk.zip* SHA256

The following is an example command output:

SHA-256 hash value of D:\java-sdk.zip a7c0195ebf297f29ab0065da16d7e84f14911de177e6e0c8dbadf3464d12b75f CertUtil: -hashfile command executed.

Compare the SHA-256 value of the downloaded SDK package with that provided in the following table. If they are the same, no tampering or packet loss occurred during the package download.

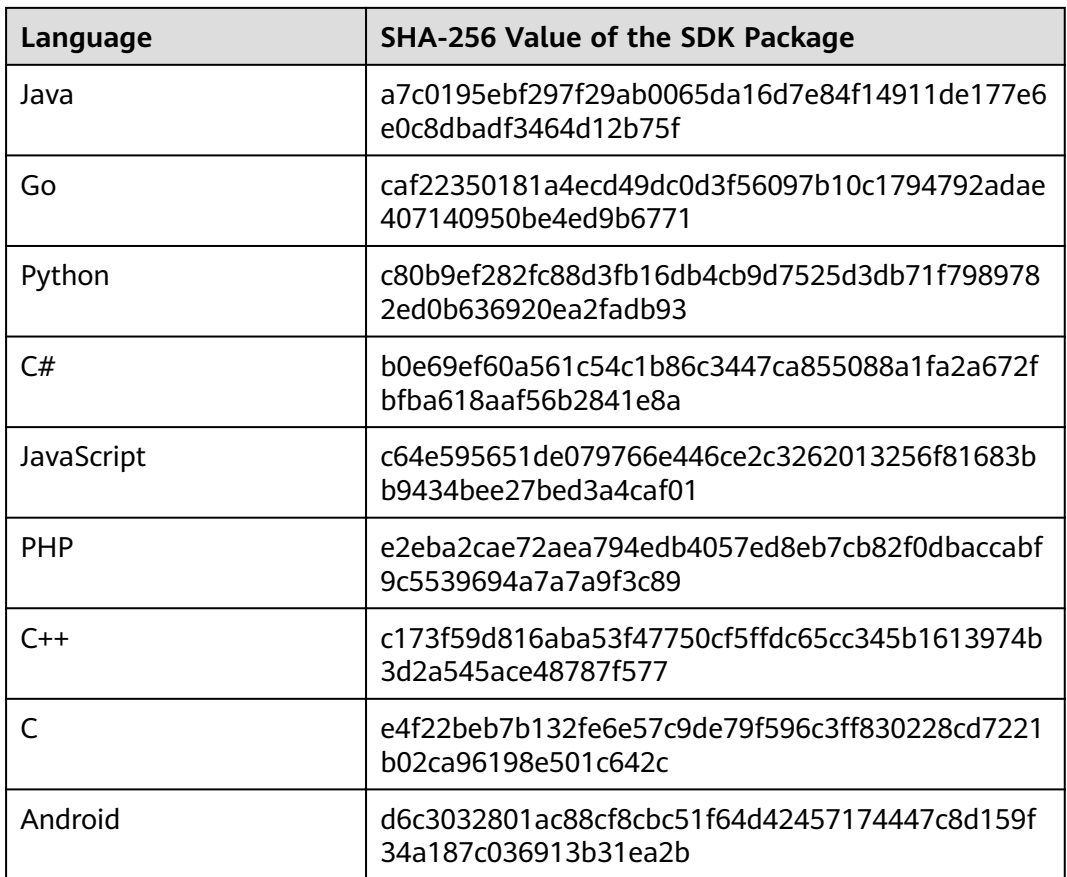

#### **----End**

Obtain the ApiGateway-php-sdk.zip package. The following table shows the files decompressed from the package.

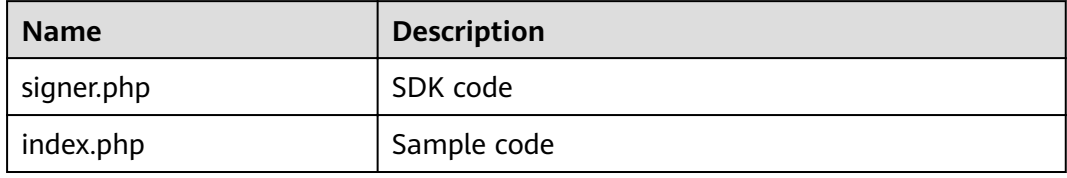

# **Creating a Project**

**Step 1** Start IDEA and choose **File** > **New** > **Project**.

On the displayed **New Project** page, choose **PHP** and click **Next**.

**Figure 1-33** New Project

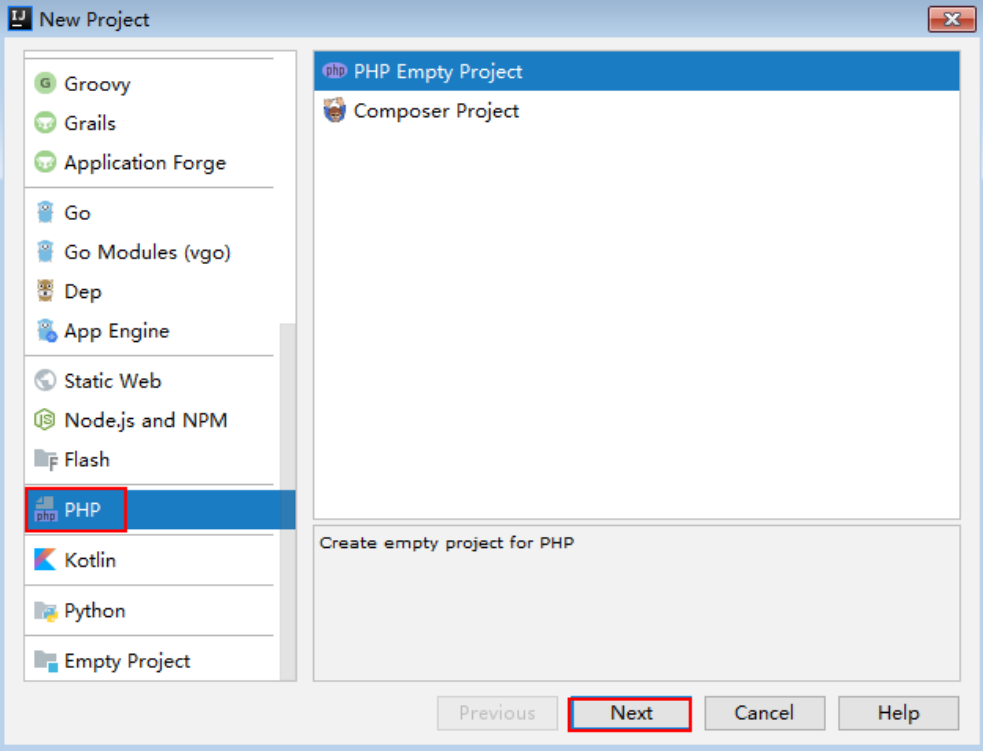

**Step 2** Click **...**, select the directory where the SDK is decompressed, and click **Finish**.

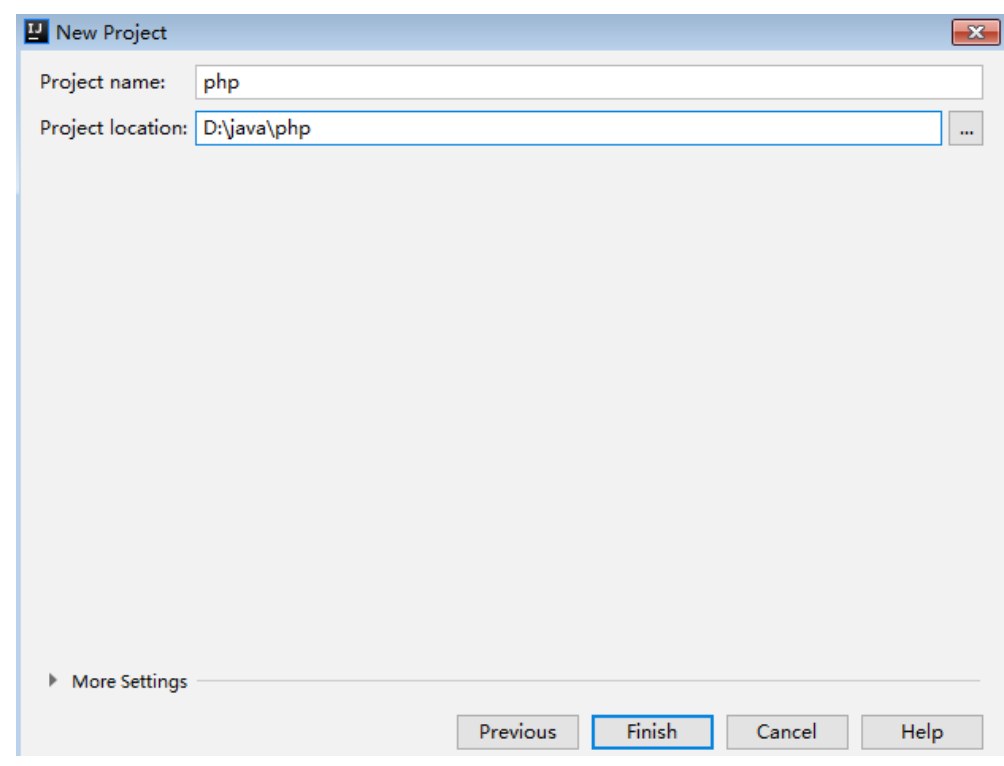

**Figure 1-34** Selecting the SDK directory after decompression

**Step 3** View the directory structure shown in the following figure.

#### <span id="page-49-0"></span>**Figure 1-35** Directory structure of the new project

```
php D:\java\php
    \angle \blacksquare.idea
   ApiGateway-php-sdk-
            \frac{4}{\text{min}} index.php
            \frac{1}{\sin \theta} signer.php
        php.iml
> Illi External Libraries
   Scratches and Consoles
```
Modify the parameters in sample code **signer.php** as required. For details about the sample code, see **API Calling Example**.

**----End**

# **API Calling Example**

- **Step 1** Import the PHP SDK to your code. require 'signer.php';
- **Step 2** Generate a new signer and enter the AppKey and AppSecret.

\$signer = new Signer(); \$signer->Key = '4f5f626b-073f-402f-a1e0-e52171c6100c'; \$signer->Secret = "\*\*\*\*\*\*";

- **Step 3** Generate a new request, and specify the method, request URL, and body. \$req = new Request('GET', "https://{apig-endpoint}/app1?a=1");  $$req$ ->body = ";
- **Step 4** Add a header to the request. The header contains specific parameters. Add other headers to be signed as necessary. **host** is mandatory. Enter the request URL. The following is an example:

```
$req->headers = array(
    'host' => '{apig-endpoint}'
);
```
**Step 5** Execute the following function to generate a **\$curl** context variable. Then, add the **x-Authorization** header to the request. The value of the x-Authorization header is the same as that of the **Authorization** header.

```
$curl = $signer->Sign($req);
$req->headers['x-Authorization'] = $req->headers['Authorization'];
$header = array();
foreach ($req->headers as $key => $value) {
   array_push($header, strtolower($key) . ':' . trim($value));
}
curl_setopt($curl, CURLOPT_HTTPHEADER, $header);
```
**Step 6** Access the API and view the access result.

```
$response = curl_exec($curl);
echo curl_getinfo($curl, CURLINFO_HTTP_CODE);
echo $response;
curl_close($curl);
```
**----End**

# <span id="page-50-0"></span>**1.4.8 C++**

## **Scenarios**

To use C++ to call an API through App authentication, obtain the C++ SDK, and then call the API by referring to the API calling example.

## **Preparing the Environment**

- 1. You have obtained the domain name, request URL, and request method of the API to be called, and the AppKey and AppSecret of the App for calling the API. For more information, see **[Preparation](#page-13-0)**.
- 2. Install the OpenSSL library. apt-get install libssl-dev
- 3. Install the curl library. apt-get install libcurl4-openssl-dev

# **Obtaining the SDK**

- **Step 1** Log in to the DataArts Studio console.
- **Step 2** Click **DataArts DataService**.
- **Step 3** In the navigation pane, choose **DataArts DataService Exclusive** > **SDKs**.
- **Step 4** On the **SDKs** page, download the SDK package.
- **Step 5** Verify integrity of the SDK package. In Windows, open the CLI and run the following command to generate the SHA-256 value of the downloaded SDK package. In the command, **D:\java-sdk.zip** is an example local path and name of the SDK package. Replace it with the actual value. certutil -hashfile *D:\java-sdk.zip* SHA256

The following is an example command output:

```
SHA-256 hash value of D:\java-sdk.zip
a7c0195ebf297f29ab0065da16d7e84f14911de177e6e0c8dbadf3464d12b75f
CertUtil: - hashfile command executed.
```
Compare the SHA-256 value of the downloaded SDK package with that provided in the following table. If they are the same, no tampering or packet loss occurred during the package download.

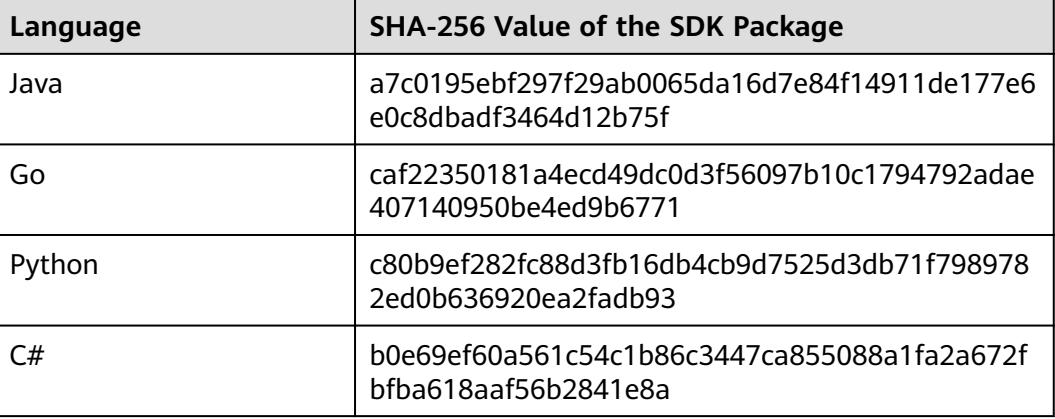

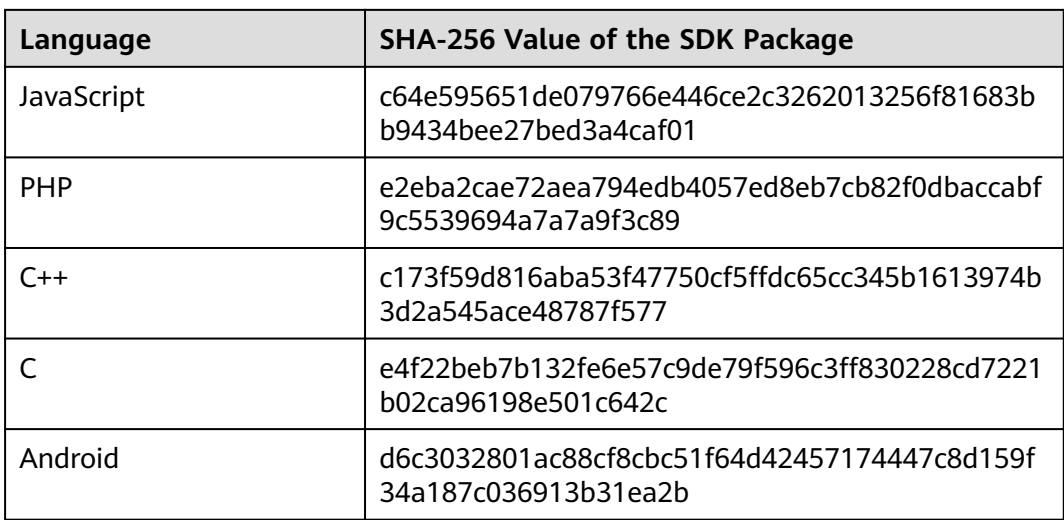

#### **----End**

Obtain the **ApiGateway-cpp-sdk.zip** package. The following table shows the files decompressed from the package.

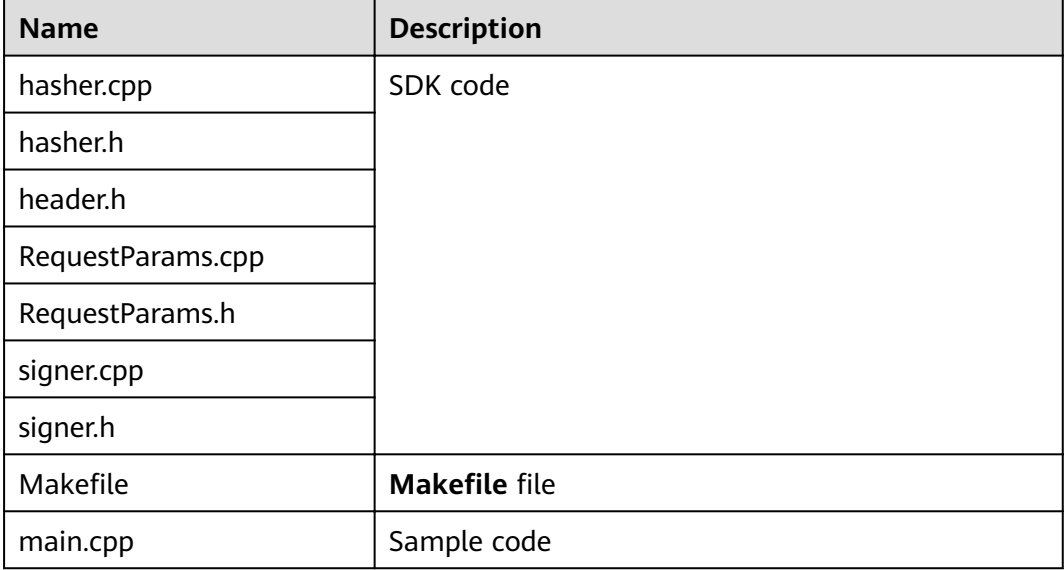

# **API Calling Example**

**Step 1** Add the following references to **main.cpp**:

#include <stdio.h> #include <stdlib.h> #include <string.h> #include <curl/curl.h> #include "signer.h"

- **Step 2** Generate a new signer and enter the AppKey and AppSecret. Signer signer("4f5f626b-073f-402f-a1e0-e52171c6100c", "\*\*\*\*\*\*");
- **Step 3** Generate a new **RequestParams** request, and specify the method, domain name, request URI, query strings, and request body.

 RequestParams\* request = new RequestParams("POST", "{apig-endpoint}", "/app1", "Action=ListUsers&Version=2010-05-08", "demo");

- **Step 4** Add a header to the request. The header contains specific parameters. Add other headers to be signed as necessary. request->addHeader("x-stage", "RELEASE"); request->addHeader("name","value");
- **Step 5** Execute the following function to add the generated headers to the request variable. Then, add the **x-Authorization** header to the request. The value of the x-Authorization header is the same as that of the **Authorization** header.

```
signer.createSignature(request);
for (auto header : *request->getHeaders()) {
   if( strcmp(header.getKey().data(), "Authorization") == 0){
      request->addHeader("x-Authorization", header.getValue());
   }
}
```
**Step 6** Use the curl library to access the API and view the access result.

```
static size_t
WriteMemoryCallback(void *contents, size_t size, size_t nmemb, void *userp)
{
  size t realsize = size * nmemb;
   struct MemoryStruct *mem = (struct MemoryStruct *)userp;
  mem->memory = (char*)realloc(mem-)memory, mem->size + realsize + 1);
  if (mem->memory == NULL) {
     \gamma^* out of memory! \gammaprintf("not enough memory (realloc returned NULL)\n");
      return 0;
   }
   memcpy(&(mem->memory[mem->size]), contents, realsize);
   mem->size += realsize;
   mem->memory[mem->size] = 0;
   return realsize;
}
//send http request using curl library
int perform_request(RequestParams* request)
{
   CURL *curl;
   CURLcode res;
   struct MemoryStruct resp_header;
  resp\_header.memory = (char*)malloc(1);resp header.size = 0:
   struct MemoryStruct resp_body;
  resp\_body.memory = (char*)malloc(1);
   resp_body.size = 0;
  curl_alobal_init(CURL_GLOBAL_ALL);
   curl = curl_easy_init();
   curl_easy_setopt(curl, CURLOPT_CUSTOMREQUEST, request->getMethod().c_str());
   std::string url = "http://" + request->getHost() + request->getUri() + "?" + request->getQueryParams();
   curl_easy_setopt(curl, CURLOPT_URL, url.c_str());
   struct curl_slist *chunk = NULL;
   std::set<Header>::iterator it;
   for (auto header : *request->getHeaders()) {
      std::string headerEntry = header.getKey() + ": " + header.getValue();
      printf("%s\n", headerEntry.c_str());
     chunk = curl slist_append(chunk, headerEntry.c_str());
   }
   printf("-------------\n");
   curl_easy_setopt(curl, CURLOPT_HTTPHEADER, chunk);
   curl_easy_setopt(curl, CURLOPT_COPYPOSTFIELDS, request->getPayload().c_str());
  curl_easy_setopt(curl, CURLOPT_NOBODY, 0L);
```

```
curl_easy_setopt(curl, CURLOPT_WRITEFUNCTION, WriteMemoryCallback);
   curl_easy_setopt(curl, CURLOPT_HEADERDATA, (void *)&resp_header);
   curl_easy_setopt(curl, CURLOPT_WRITEDATA, (void *)&resp_body);
   //curl_easy_setopt(curl, CURLOPT_VERBOSE, 1L);
   res = curl_easy_perform(curl);
  if (res != CURLE OK) {
     fprintf(stderr, "curl_easy_perform() failed: %s\n", curl_easy_strerror(res));
   }
   else {
      long status;
     curl_easy_getinfo(curl, CURLINFO_HTTP_CODE, &status);
      printf("status %d\n", status);
     printf(resp_header.memory);
     printf(resp_body.memory);
 }
   free(resp_header.memory);
   free(resp_body.memory);
   curl_easy_cleanup(curl);
  curl_alobal_cleanup();
   return 0;
```
**Step 7** Run the **make** command to obtain a **main** executable file, execute the file, and then view the execution result.

```
----End
```
}

# **1.4.9 C**

# **Scenarios**

To use C to call an API through App authentication, obtain the C SDK, and then call the API by referring to the API calling example.

# **Preparing the Environment**

- You have obtained the domain name, request URL, and request method of the API to be called, and the AppKey and AppSecret of the App for calling the API. For more information, see **[Preparation](#page-13-0)**.
- 2. Install the OpenSSL library. apt-get install libssl-dev
- 3. Install the curl library. apt-get install libcurl4-openssl-dev

# **Obtaining the SDK**

- **Step 1** Log in to the DataArts Studio console.
- **Step 2** Click **DataArts DataService**.
- **Step 3** In the navigation pane, choose **DataArts DataService Exclusive** > **SDKs**.
- **Step 4** On the **SDKs** page, download the SDK package.
- **Step 5** Verify integrity of the SDK package. In Windows, open the CLI and run the following command to generate the SHA-256 value of the downloaded SDK package. In the command, **D:\java-sdk.zip** is an example local path and name of the SDK package. Replace it with the actual value.

certutil -hashfile D:\java-sdk.zip SHA256

The following is an example command output:

SHA-256 hash value of D:\java-sdk.zip a7c0195ebf297f29ab0065da16d7e84f14911de177e6e0c8dbadf3464d12b75f CertUtil: -hashfile command executed.

Compare the SHA-256 value of the downloaded SDK package with that provided in the following table. If they are the same, no tampering or packet loss occurred during the package download.

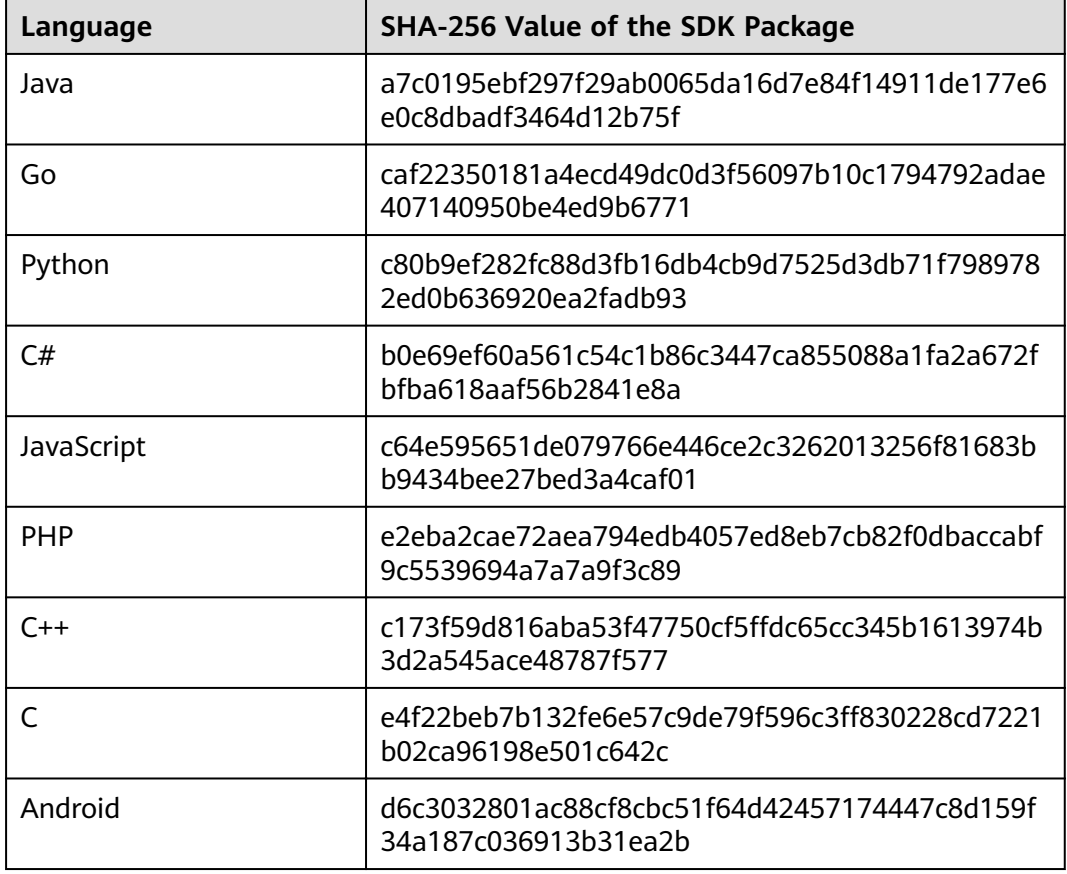

#### **----End**

Obtain the **ApiGateway-c-sdk.zip** package. The following table shows the files decompressed from the package.

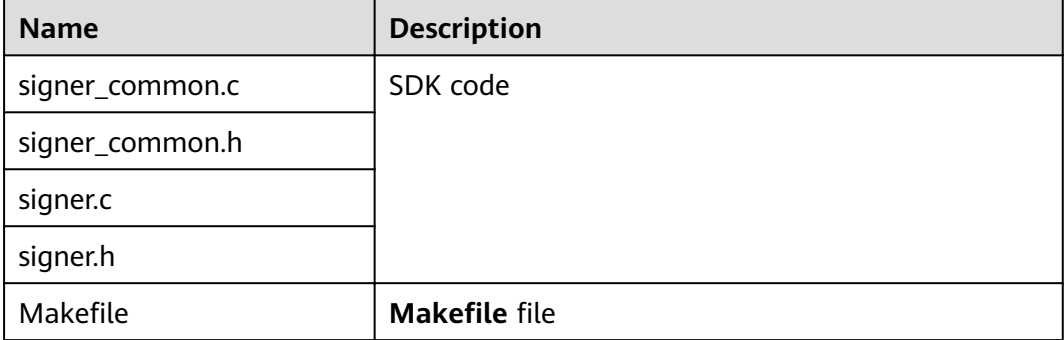

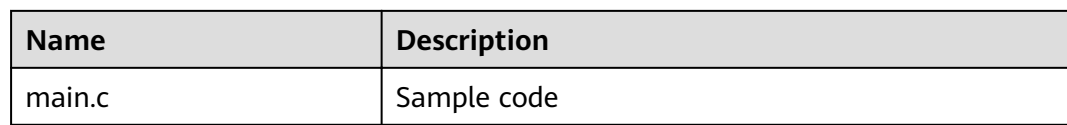

# **API Calling Example**

- **Step 1** Add the following references to **main.c**:
	- #include <stdio.h> #include <stdlib.h> #include <string.h> #include <curl/curl.h> #include "signer.h"
- **Step 2** Generate a sig params t variable, and enter the AppKey and AppSecret.

```
sig_params_t params;
sig_params_init(&params);
sig_str_t app_key = sig_str("4f5f626b-073f-402f-a1e0-e52171c6100c");
sig_str_t app_secret = sig_str("******");
params.key = app_key;
params.secret = app_secret;
```
**Step 3** Specify the method, domain name, request URI, query strings, and request body.

```
sig_str_t host = sig_str("{apig-endpoint}");
sig_str_t method = sig_str("GET");
sig\_str_t uri = sig\_str("/app1");
sig_str_t query_str = sig_str("a=1&b=2");
\overline{\text{sig str}} t payload = sig_str("");
params.host = host;
params.method = method;
params.uri = uri;
params.query_str = query_str;
params.payload = payload;
```
**Step 4** Add a header to the request. The header contains specific parameters. Add other headers to be signed as necessary.

sig\_headers\_add(&params.headers, "x-stage", "RELEASE"); sig\_headers\_add(&params.headers, "name","value");

**Step 5** Execute the following function to add the generated headers to the request variable. Then, add the **x-Authorization** header to the request. The value of the x-Authorization header is the same as that of the **Authorization** header.

```
sig_sign(&params);
char* authorization = sig_headers_get(&params.headers, "Authorization")->value.data;
sig_headers_add(&params.headers, "x-Authorization", authorization);
```
**Step 6** Use the curl library to access the API and view the access result.

```
static size_t
WriteMemoryCallback(void *contents, size_t size, size_t nmemb, void *userp)
{
  size t realsize = size * nmemb;
   struct MemoryStruct *mem = (struct MemoryStruct *)userp;
  mem->memory = (char*)realloc(mem-)memory, mem->size + realsize + 1);
   if (mem->memory == NULL) {
      /* out of memory! */
     printf("not enough memory (realloc returned NULL)\n");
      return 0;
   }
   memcpy(&(mem->memory[mem->size]), contents, realsize);
   mem->size += realsize;
```

```
 mem->memory[mem->size] = 0;
   return realsize;
}
//send http request using curl library
int perform_request(RequestParams* request)
{
   CURL *curl;
   CURLcode res;
   struct MemoryStruct resp_header;
   resp_header.memory = malloc(1);
  resp header.size = 0:
   struct MemoryStruct resp_body;
  resp_body.memory = malloc(1);
   resp_body.size = 0;
   curl_global_init(CURL_GLOBAL_ALL);
  curl = curl easy_init();
   curl_easy_setopt(curl, CURLOPT_CUSTOMREQUEST, params.method.data);
   char url[1024];
  sig_snprintf(url, 1024, "http://%V%V?%V", &params.host, &params.uri, &params.query_str);
   curl_easy_setopt(curl, CURLOPT_URL, url);
   struct curl_slist *chunk = NULL;
  for (int i = 0; i < params.headers.len; i++) {
      char header[1024];
     sig_snprintf(header, 1024, "%V: %V", &params.headers.data[i].name, &params.headers.data[i].value);
      printf("%s\n", header);
     chunk = curl slist_append(chunk, header);
   }
   printf("-------------\n");
   curl_easy_setopt(curl, CURLOPT_HTTPHEADER, chunk);
   curl_easy_setopt(curl, CURLOPT_POSTFIELDS, params.payload.data);
   curl_easy_setopt(curl, CURLOPT_NOBODY, 0L);
   curl_easy_setopt(curl, CURLOPT_WRITEFUNCTION, WriteMemoryCallback);
   curl_easy_setopt(curl, CURLOPT_HEADERDATA, (void *)&resp_header);
   curl_easy_setopt(curl, CURLOPT_WRITEDATA, (void *)&resp_body);
   //curl_easy_setopt(curl, CURLOPT_VERBOSE, 1L);
   res = curl_easy_perform(curl);
  if (res != CURLE_OK) {
      fprintf(stderr, "curl_easy_perform() failed: %s\n", curl_easy_strerror(res));
   }
   else {
      long status;
     curl_easy_getinfo(curl, CURLINFO_HTTP_CODE, &status);
      printf("status %d\n", status);
      printf(resp_header.memory);
      printf(resp_body.memory);
 }
  free(resp_header.memory);
   free(resp_body.memory);
   curl_easy_cleanup(curl);
  curl_global_cleanup();
   //free signature params
  sig_params_free(&params);
   return 0;
}
```
**Step 7** Run the **make** command to obtain a **main** executable file, execute the file, and then view the execution result.

**----End**

# <span id="page-57-0"></span>**1.4.10 Android**

# **Scenarios**

To use Android to call an API through App authentication, obtain the Android SDK, create a project, and then call the API by referring to the API calling example.

# **Preparing the Environment**

- You have obtained the domain name, request URL, and request method of the API to be called, and the AppKey and AppSecret of the App for calling the API. For more information, see **[Preparation](#page-13-0)**.
- You have installed Android Studio. If not, download Android Studio from the **official Android Studio website** and install it.

# **Obtaining the SDK**

- **Step 1** Log in to the DataArts Studio console.
- **Step 2** Click **DataArts DataService**.
- **Step 3** In the navigation pane, choose **DataArts DataService Exclusive** > **SDKs**.
- **Step 4** On the **SDKs** page, download the SDK package.
- **Step 5** Verify integrity of the SDK package. In Windows, open the CLI and run the following command to generate the SHA-256 value of the downloaded SDK package. In the command, **D:\java-sdk.zip** is an example local path and name of the SDK package. Replace it with the actual value. certutil -hashfile *D:\java-sdk.zip* SHA256

The following is an example command output:

SHA-256 hash value of D:\java-sdk.zip a7c0195ebf297f29ab0065da16d7e84f14911de177e6e0c8dbadf3464d12b75f CertUtil: -hashfile command executed.

Compare the SHA-256 value of the downloaded SDK package with that provided in the following table. If they are the same, no tampering or packet loss occurred during the package download.

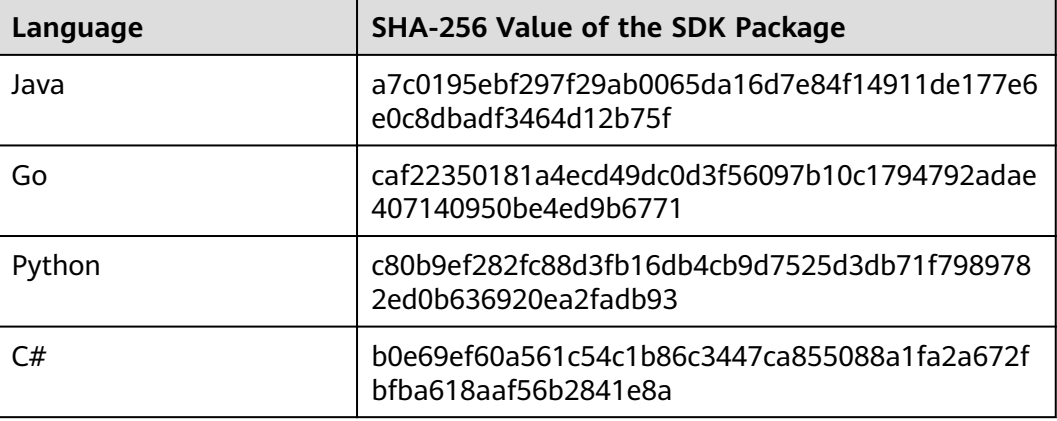

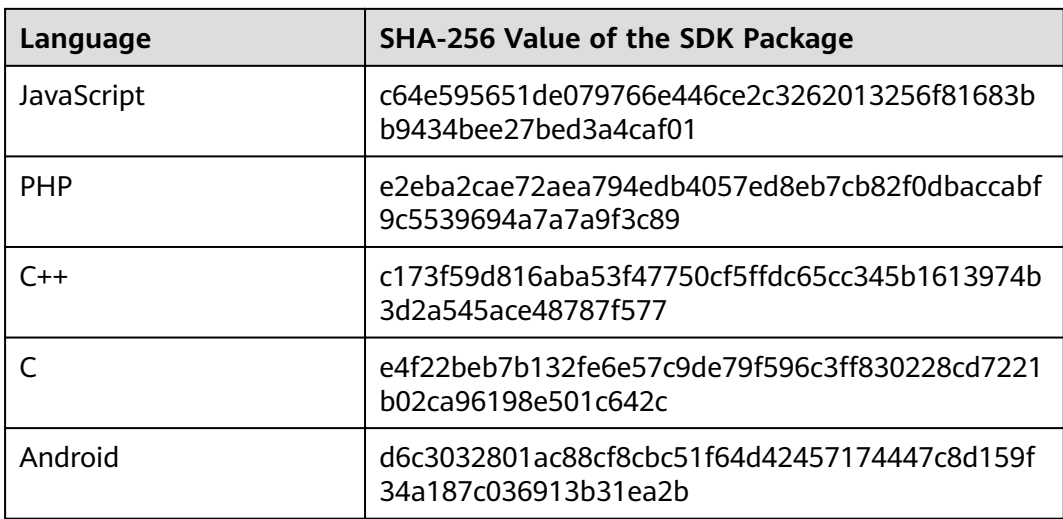

#### **----End**

Obtain the **ApiGateway-android-sdk.zip** package. The following table shows the files decompressed from the package.

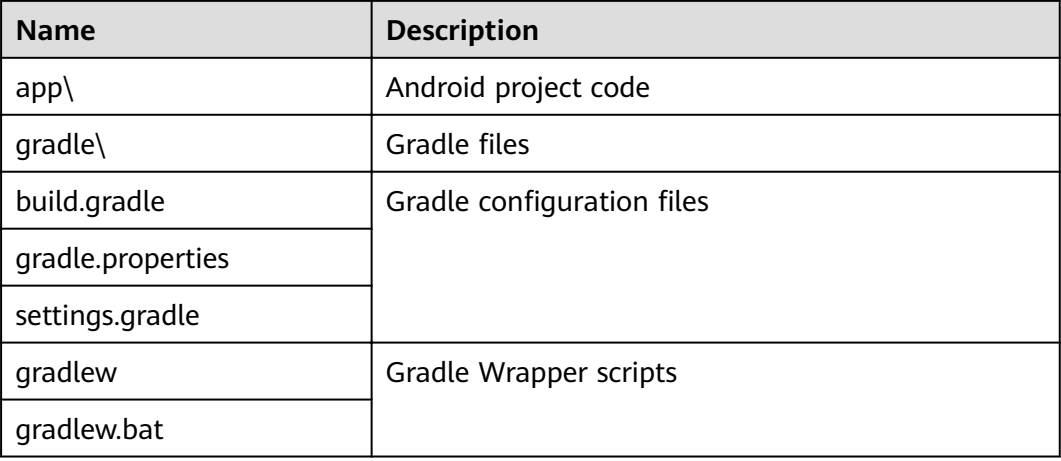

# **Opening a Project**

**Step 1** Start the Android Studio and choose **File** > **Open**.

Select the directory where the SDK is decompressed.

**Step 2** View the directory structure shown in the following figure.

 $\blacksquare$  app  $\sum$  manifests  $\vee$  **i** java  $\vee$  **D** com.test.appsignature C MainActivity  $\triangleright$  **L** com.test.appsignature (androidTest)  $\triangleright$   $\blacksquare$  com.test.appsignature (test)  $\vee$  **Example**  $\angle$  drawable  $\vee$  **I** layout activity\_main.xml  $\angle$  mipmap  $\angle$  Two values  $\vee$  Gradle Scripts build.gradle (Project: android) build.gradle (Module: app) gradle.properties (Global Properties) gradle-wrapper.properties (Gradle Version) proguard-rules.pro (ProGuard Rules for app) gradle.properties (Project Properties) Settings.gradle (Project Settings) local.properties (SDK Location)

**Figure 1-36** Project directory structure

**----End**

# **API Calling Example**

- **Step 1** Add required JAR files to the **app/libs** directory of the Android project. The following JAR files must be included:
	- java-sdk-core-x.x.x.jar
	- commons-logging-1.2.jar
	- joda-time-2.9.9.jar
- **Step 2** Add dependencies of the **okhttp** library to the **build.gradle** file.

```
Add implementation 'com.squareup.okhttp3:okhttp:3.11.0' in the dependencies
field of the build.gradle file.
```

```
dependencies { 
    ...
```
}

```
 ...
   implementation 'com.squareup.okhttp3:okhttp:3.11.0'
```
**Step 3** Create a request, enter an AppKey and AppSecret, and specify the domain name, method, request URI, and body.

```
Request request = new Request();
```

```
try {
 request.setKey("4f5f626b-073f-402f-a1e0-e52171c6100c");
```

```
 request.setSecrect("******");
   request.setMethod("POST");
   request.setUrl("https://{apig-endpoint}/app1");
   request.addQueryStringParam("name", "value");
   request.addHeader("Content-Type", "text/plain");
      request.addHeader("name", "value");
   request.setBody("demo");
} catch (Exception e) {
   e.printStackTrace();
   return;
}
```
**Step 4** Sign the request and add the **x-Authorization** header to the request. The value of the **x-Authorization** header is the same as that of the **Authorization** header. The **okhttp3.Request** object is then generated to access the API.

```
okhttp3.Request signedRequest = Client.signOkhttp(request);
String authorization = signedRequest.header("Authorization");
signedRequest = signedRequest.newBuilder().addHeader("x-Authorization",authorization).build();
OkHttpClient client = new OkHttpClient.Builder().build();
Response response = client.newCall(signedRequest).execute();
```
**----End**

# **1.4.11 curl**

# **Scenarios**

To use the curl command to call an API through App authentication, download the JavaScript SDK to generate the curl command, and copy the command to the CLI to call the API.

# **Prerequisites**

You have obtained the domain name, request URL, and request method of the API to be called, and the AppKey and AppSecret of the App for calling the API. For more information, see **[Preparation](#page-13-0)**.

# **Obtaining the SDK**

- **Step 1** Log in to the DataArts Studio console.
- **Step 2** Click **DataArts DataService**.
- **Step 3** In the navigation pane, choose **DataArts DataService Exclusive** > **SDKs**.
- **Step 4** On the **SDKs** page, download the SDK package.
- **Step 5** Verify integrity of the SDK package. In Windows, open the CLI and run the following command to generate the SHA-256 value of the downloaded SDK package. In the command, **D:\java-sdk.zip** is an example local path and name of the SDK package. Replace it with the actual value. certutil -hashfile D:\java-sdk.zip SHA256

The following is an example command output:

SHA-256 hash value of D:\java-sdk.zip a7c0195ebf297f29ab0065da16d7e84f14911de177e6e0c8dbadf3464d12b75f CertUtil: -hashfile command executed.

Compare the SHA-256 value of the downloaded SDK package with that provided in the following table. If they are the same, no tampering or packet loss occurred during the package download.

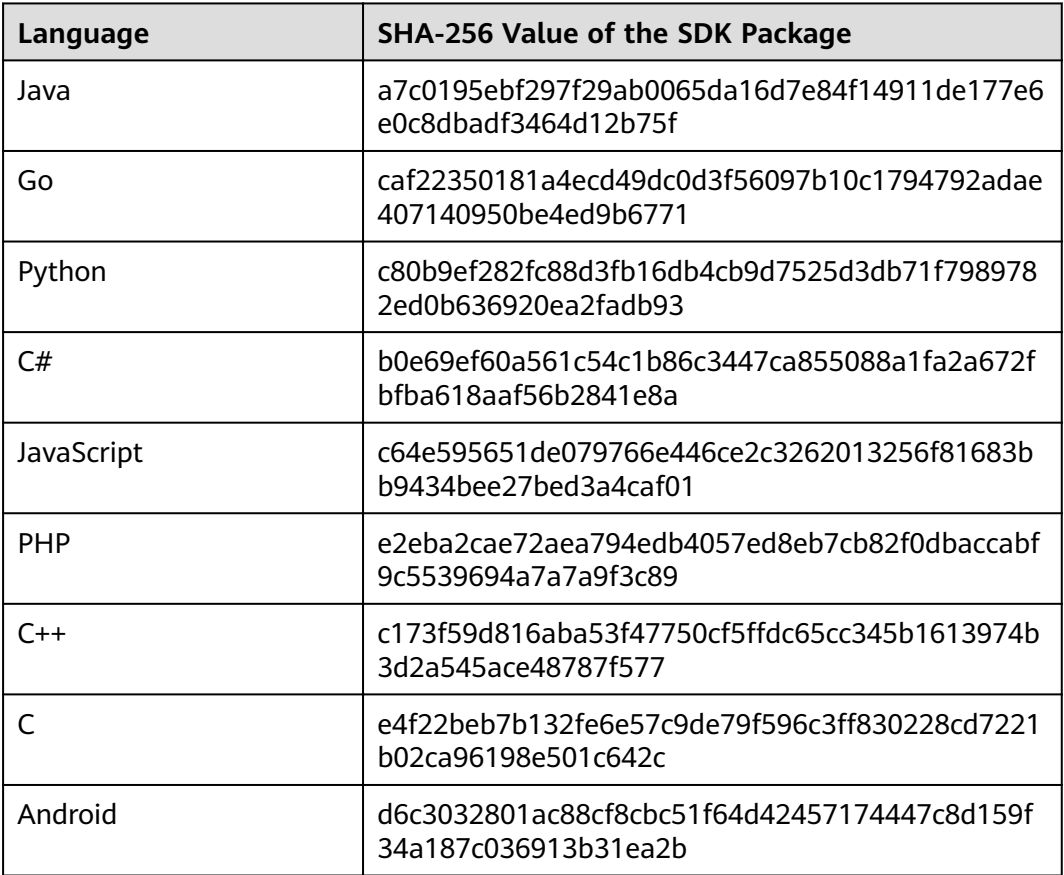

#### **----End**

Obtain the **ApiGateway-javascript-sdk.zip** package. The following table shows the files decompressed from the package.

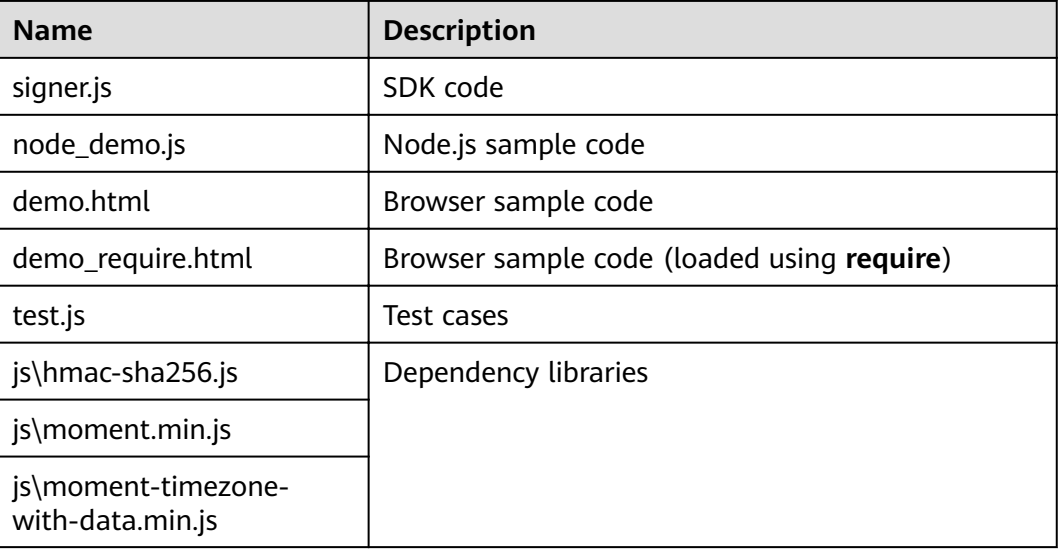

<span id="page-62-0"></span>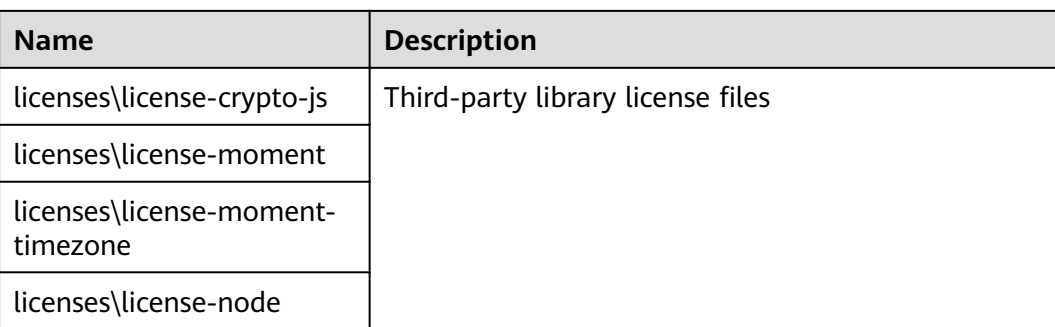

# **API Calling Example**

**Step 1** Use the JavaScript SDK to generate the curl command.

Obtain and decompress **ApiGateway-javascript-sdk.zip**. Open **demo.html** in a browser. The following figure shows the demo page.

- **Step 2** Specify the key, secret, method, protocol, domain name, and URL. For example: Key=4f5f626b-073f-402f-a1e0-e52171c6100c Secret=\*\*\*\*\*\* Method=POST Url=https://{apig-endpoint}
- **Step 3** Specify query and header parameters in JSON format, and set the request body. The ID of the accessed API is required. You need to enter the specific ID information. The **x-api-id** parameter is used in **Headers**.
- **Step 4** Click **Send request** to generate a **curl** command. \$ curl -X POST "https://{apig-endpoint}/" -H "X-Sdk-Date: 20180530T115847Z" -H "Authorization: SDK-HMAC-SHA256 Access=071fe245-9cf6-4d75-822d-c29945a1e06a, SignedHeaders=host;x-sdk-date, Signature=9e5314bd156d517\*\*\*\*\*\*dd3e5765fdde4" -d ""
- **Step 5** Then, add the **x-Authorization** header to the command. The value of the **x-Authorization** header is the same as that of the **Authorization** header. Copy the **curl** command to the CLI to access the API.

\$ curl -X POST "https://{apig-endpoint}/" -H "X-Sdk-Date: 20180530T115847Z" -H "Authorization: SDK-HMAC-SHA256 Access=071fe245-9cf6-4d75-822d-c29945a1e06a, SignedHeaders=host;x-sdk-date, Signature=9e5314bd156d517\*\*\*\*\*\*dd3e5765fdde4" -H "X-Authorization: SDK-HMAC-SHA256 Access=071fe245-9cf6-4d75-822d-c29945a1e06a, SignedHeaders=host;x-sdk-date, Signature=9e5314bd156d517\*\*\*\*\*\*dd3e5765fdde4" -d "" Congratulations, sdk demo is running

**----End**

# **1.4.12 Other Programming Languages**

# **App Authentication Principle**

1. Construct a standard request.

Assemble the request content according to the rules of API Gateway, ensuring that the client signature is consistent with that in the backend request.

2. Create a to-be-signed string using the standard request and other related information.

- 3. Calculate a signature using the AK/SK and to-be-signed string.
- 4. Add the generated signature to an HTTP request as a header or query parameter.
- 5. After receiving the request, API Gateway performs **[1](#page-62-0)** to **3** to calculate a signature.
- 6. The new signature generated in **3** is compared with the signature generated in **5**. If they are consistent, the request is processed; otherwise, the request is rejected.

#### $\Box$  Note

The body of a signing request in app authentication mode cannot exceed 12 MB.

## **Step 1: Constructing a Standard Request**

To access an API through app authentication, standardize the request content, and then sign the request. The client must follow the same request specifications as API Gateway so that each HTTP request can obtain the same signing result from the frontend and backend to complete identity authentication.

The pseudocode of standard HTTP requests is as follows:

```
CanonicalRequest =
    HTTPRequestMethod + '\n' +
    CanonicalURI + '\n' +
    CanonicalQueryString + '\n' +
     CanonicalHeaders + '\n' +
    SignedHeaders + '\n' +
    HexEncode(Hash(RequestPayload))
```
The following example shows how to construct a standard request.

#### Original request:

```
GET https://{apig-endpoint}/app1?b=2&a=1 HTTP/1.1
Host: {apig-endpoint}
X-Sdk-Date: 20180330T123600Z
```
1. Specify an HTTP request method (**HTTPRequestMethod**) and end with a carriage return line feed (CRLF).

Specify GET, PUT, POST, or another request method. Example of a request method:

**GET**

2. Add a standard URI (**CanonicalURI**) and end with a CRLF.

#### **Description**

Path of the requested resource, which is the URI code of the absolute path.

#### **Format**

According to RFC 3986, each part of a standard URI except the redundant and relative paths must be URI-encoded. If a URI does not end with a slash (/), add a slash at its end.

#### **Example**

For the URI **/app1**, the standard URI code is as follows:

```
GFT
/app1/
```
#### $\Box$  Note

During signature calculation, the URI must end with a slash (/). When a request is sent, the URI does not need to end with a slash (/).

3. Add a standard query string (**CanonicalQueryString**) and end with a CRLF.

#### **Description**

Query parameters. If no query parameters are configured, the query string is an empty string.

#### **Format**

Standard query strings must meet the following requirements:

- Perform URI encoding on each parameter and value according to the following rules:
	- Do not perform URI encoding on any non-reserved characters Ēn in RFC 3986, including A–Z, a–z, 0–9, hyphen (-), underscore (), period (.), and tilde  $(\sim)$ .
	- Use %XY to perform percent encoding on all non-reserved characters. **X** and **Y** indicate hexadecimal characters (0–9 and A–F). For example, the space character must be encoded as **%20**, and an extended UTF-8 character must be encoded in the "%XY%ZA%BC" format.
- Add "URI-encoded parameter name = URI-encoded parameter value" to each parameter. If no value is specified, use a null string instead. The equal sign (=) is required.

For example, in the following string that contains two parameters, the value of parameter **parm2** is null.

parm1=value1&parm2=

- Sort the parameters in alphabetically ascending order. For example, a parameter starting with uppercase letter **F** precedes another parameter starting with lowercase letter **b**.
- Construct standard query strings from the first parameter after sorting.

#### **Example**

The following example contains two optional parameters **a** and **b**.

```
GET
/app1/
a=1&b=2
```
4. Add standard headers (**CanonicalHeaders**) and end with a CRLF.

#### **Description**

List of standard request headers, including all HTTP message headers in the to-be-signed request. The **X-Sdk-Date** header must be included to verify the signing time, which is in the UTC time format YYYYMMDDTHHMMSSZ as specified in ISO 8601. When publishing an API in a non-RELEASE environment, you need to specify an environment name.

#### **Format**

**CanonicalHeaders** consists of multiple message headers, for example, **CanonicalHeadersEntry0 + CanonicalHeadersEntry1 + ...**. Each message header (**CanonicalHeadersEntry**) is in the format of **Lowercase(HeaderName) + ':' + Trimall(HeaderValue) + '\n'**.

#### $\Box$  Note

- **Lowercase** is a function for converting all letters into lowercase letters.
- **Trimall** is a function for deleting the spaces before and after a value.
- The last message header carries a CRLF. Therefore, an empty line appears because the **CanonicalHeaders** field also contains a CRLF according to the specifications.

#### **Example**

GET /app1/ a=1&b=2 **host:{apig-endpoint} x-sdk-date:20180330T123600Z**

#### **NOTICE**

Standard message headers must meet the following requirements:

- All letters in a header are converted to lowercase letters, and all spaces before and after the header is deleted.
- All headers are sorted in alphabetically ascending order.

For example, the original headers are as follows:

Host: {apig-endpoint}\n Content-Type: application/json;charset=utf8\n My-header1: a b c \n X-Sdk-Date:20180330T123600Z\n My-Header2: "a b c" \n

A standard header is as follows:

content-type:application/json;charset=utf8\n host:{apig-endpoint}\n my-header1:a b c\n my-header2:"a b c"\n x-sdk-date:20180330T123600Z\n

5. Add message headers (**SignedHeaders**) for request signing, and end with a CRLF.

#### **Description**

List of message headers used for request signing. This step is to determine which headers are used for signing the request and which headers can be ignored during request verification. The X-Sdk-date header must be included.

#### **Format**

SignedHeaders = Lowercase(HeaderName0) + ';' + Lowercase(HeaderName1)  $+ \frac{1}{2}$ ; + ...

Letters in the message headers are converted to lowercase letters. All headers are sorted alphabetically and separated with commas.

**Lowercase** is a function for converting all letters into lowercase letters.

#### **Example**

In the following example, two message headers **host** and **x-sdk-date** are used for signing the request.

GET /app1/  $a=18b=2$ host:{apig-endpoint} x-sdk-date:20180330T123600Z **host;x-sdk-date**

6. Use a hash function, such as SHA-256, to create a hash value based on the body (**RequestPayload**) of the HTTP or HTTPS request.

#### **Description**

Request message body. The message body needs two layers of conversion (**HexEncode(Hash(RequestPayload))**). **Hash** is a function for generating message digest. Currently, SHA-256 is supported. **HexEncode**: the Base16 encoding function for returning a digest consisting of lowercase letters. For example, **HexEncode ("m")** returns **6d** instead of **6D**. Each byte you enter is expressed as two hexadecimal characters.

#### $\Box$  Note

If **RequestPayload** is null, the null value is used for calculating a hash value.

#### **Example**

For a request with the GET method and an empty body, the body (empty string) after hash processing is as follows:

```
GET
/app1/
a=1&b=2
host:{apig-endpoint}
x-sdk-date:20180330T123600Z
```

```
host;x-sdk-date
e3b0c44298fc1c149afbf4c8996fb92427ae41e4649b934ca495991b7852b855
```
7. Perform hash processing on the standard request in the same way as that on the **RequestPayload**. After hash processing, the standard request is expressed with lowercase hexadecimal strings.

#### Algorithm pseudocode: **Lowercase(HexEncode(Hash.SHA256(CanonicalRequest)))**

Example of standard request after hash processing: 4bd8e1afe76738a332ecff075321623fb90ebb181fe79ec3e23dcb081ef15906

# **Step 2: Creating a To-Be-Signed String**

After a standard HTTP request is constructed and the request hash value is obtained, create a to-be-signed string by combining them with the signature algorithm and signing time.

```
StringToSign =
  Algorithm + \n\cdot +
   RequestDateTime + \n +
   HashedCanonicalRequest
```
Parameters in the pseudocode are described as follows:

● **Algorithm**

Signature algorithm. For SHA256, the value is **SDK-HMAC-SHA256**.

● **RequestDateTime**

Request timestamp, which is the same as **X-Sdk-Date** in the request header. The format is YYYYMMDDTHHMMSSZ.

#### ● **HashedCanonicalRequest**

Standard request generated after hash processing.

In this example, the following to-be-signed string is obtained:

```
SDK-HMAC-SHA256
20180330T123600Z
4bd8e1afe76738a332ecff075321623fb90ebb181fe79ec3e23dcb081ef15906
```
# **Step 3: Calculating the Signature**

Use the AppSecret and created character string as the input of the encryption hash function, and convert the calculated binary signature into a hexadecimal expression.

The pseudocode is as follows:

signature = HexEncode(HMAC(APP secret, string to sign))

**HMAC** indicates hash calculation, and **HexEncode** indicates hexadecimal conversion. **Table 1-3** describes the parameters in the pseudocode.

**Table 1-3** Parameter description

| <b>Parameter</b>    | <b>Description</b>             |  |
|---------------------|--------------------------------|--|
| AppSecret           | Signature key.                 |  |
| To-be-signed string | Character string to be signed. |  |

Assuming that the AppSecret is **12345678-1234-1234-1234-123456781234**, a signature similar to the following will be calculated:

cb978df7c06ac242bab1d1b39d697ef7df4806664a6e09d5f5308a6b25043ea2

# **Step 4: Adding the Signature to the Request Header**

Add the signature to the HTTP Authorization header. The Authorization header is used for identity authentication and not included in the signed headers.

The pseudocode is as follows:

Authorization header creation pseudocode: Authorization: algorithm Access=APP key, SignedHeaders=SignedHeaders, Signature=signature

There is no comma before the algorithm and **Access**. **SignedHeaders** and **Signature** must be separated with commas.

The signed headers are as follows:

Authorization: SDK-HMAC-SHA256 Access=071fe245-9cf6-4d75-822d-c29945a1e06a, SignedHeaders=host;xsdk-date, Signature=cb978df7c06ac242bab1d1b39d697ef7df4806664a6e09d5f5308a6b25043ea2

After obtaining the signed message headers, add them to the original HTTP request header with the **Authorization** and **x-Authorization** parameters. The request is sent to API Gateway for identity authentication. If the identity authentication is successful, the request is sent to the corresponding backend service for processing.